# **How to Add User Role Type**

Only Admin type users are allowed to have access to this screen. They have the ability to control and assign what permissions will be given to all the other users on each of the menus within the system.

### **Here are the steps on How to Add different User Role types:**

- 1. Log in as an **Admin user**
- 2. On user's menu panel, go to **System Manager** folder then click **User Roles**
- 3. Click the **New** action button to open a new record.
	- a. To create a **Non-admin** role, enter **User Role** and **Description** and select **User** on the **Role Type** drop down

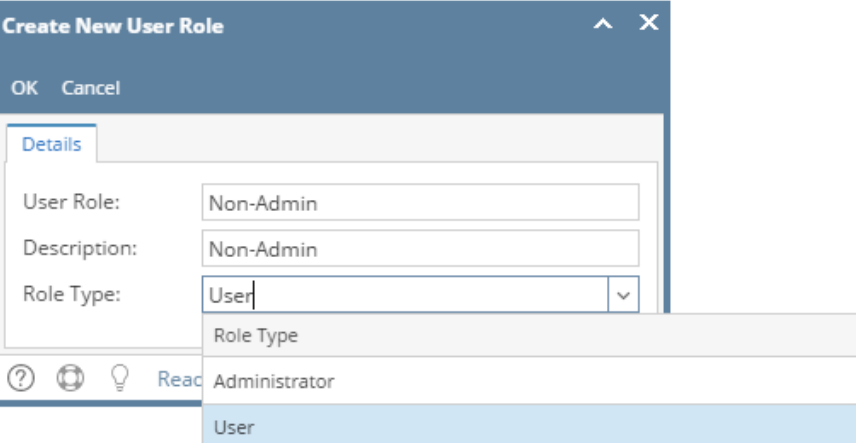

b. To create an **Admin** role, enter **User Role** and **Description** and select **Administrator** on the **Role Type** drop down

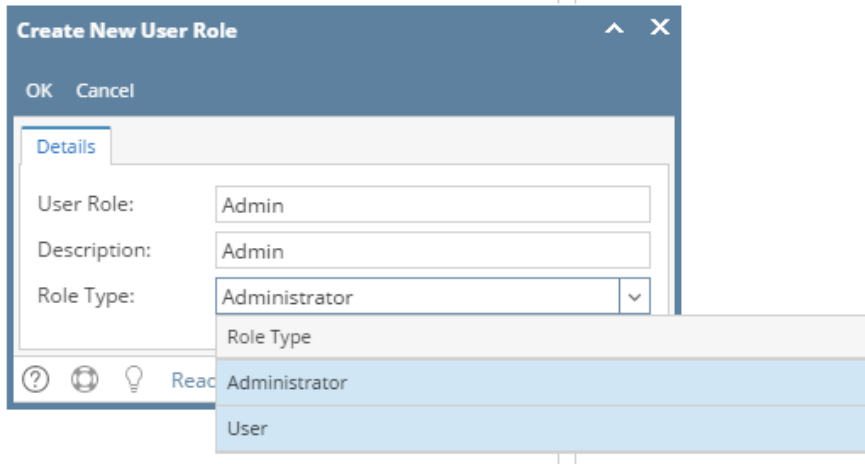

4. Click **OK** on **Create New User Role** screen. Click **OK** on the next message box to dismiss

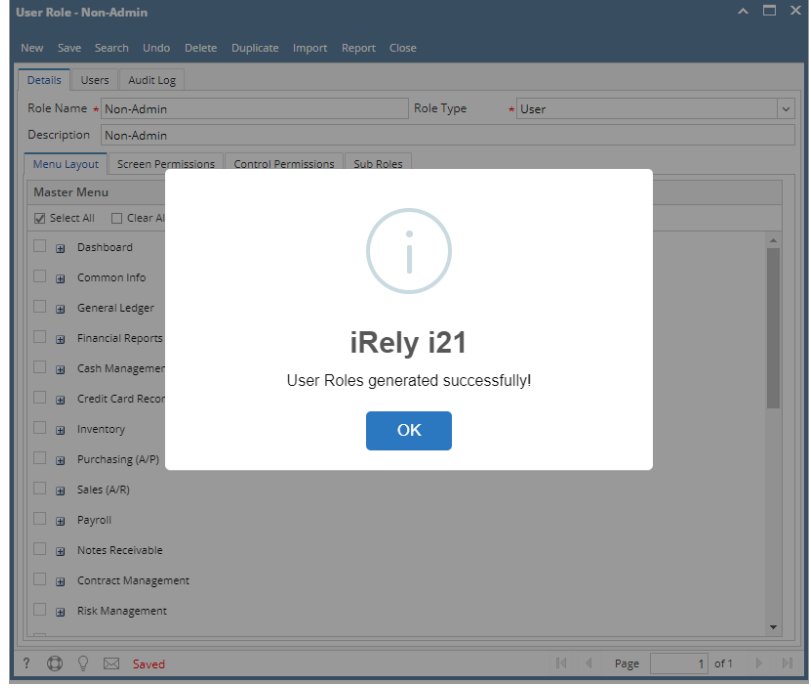

5. **For Admin User Role type:** All menus on the Menu Structure will automatically have a check mark and **System Manager** folder is displayed:

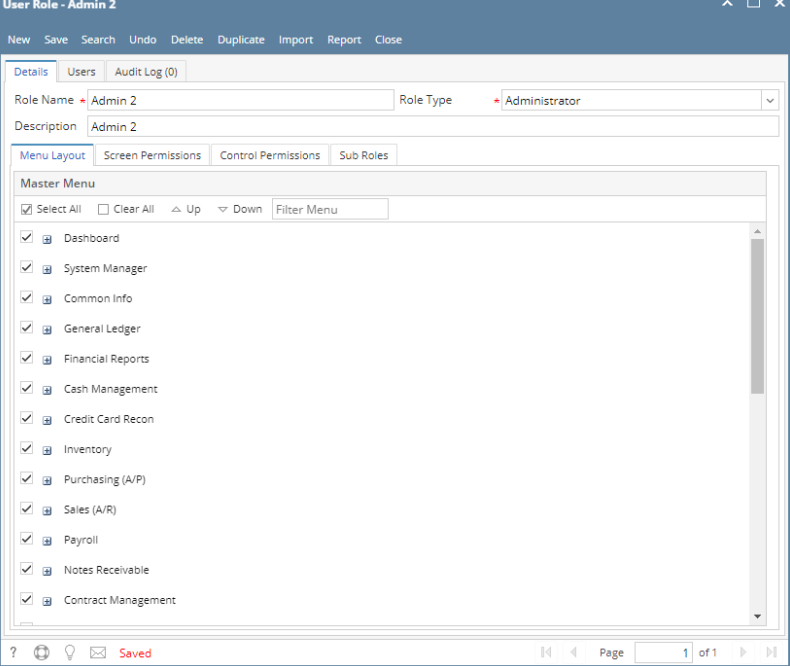

6. **For Non-Admin User Role type:** User should manually select the menus that needs to be applied. When you select/deselect the root folder, all its sub-menus will also be selected/deselected. Note that whatever menu you select on this screen will be accessible to the users with this role. NOTE: **Role Name** and **Description** can accept up to 100 characters each.

#### 7. Click **Save** button to save the new User Role. This message will prompt.

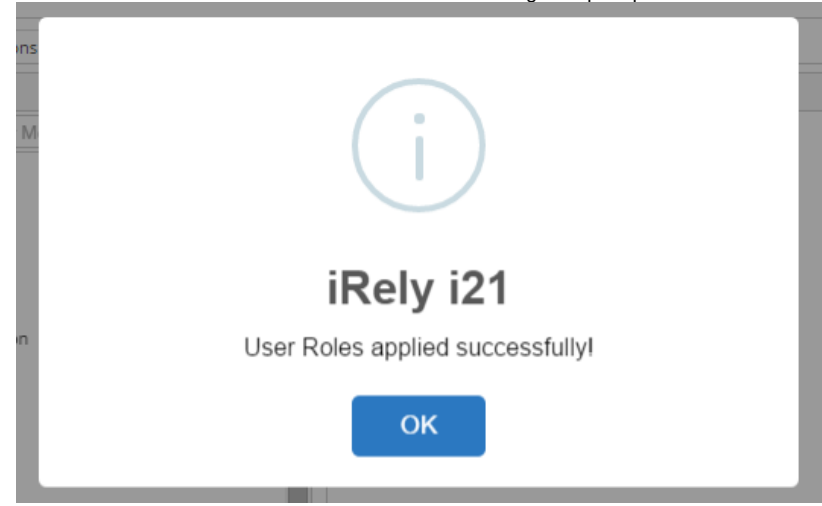

## **Here are the steps on How to Add different User Role types:**

- 1. Log in as an **Admin user**
- 2. On user's menu panel, go to **System Manager** folder then click **User Roles**
- 3. Click the **New** action button to open a new record.
	- a. To create a **Non-admin** role, enter **User Role** and **Description** and select **User** on the **Role Type** drop down

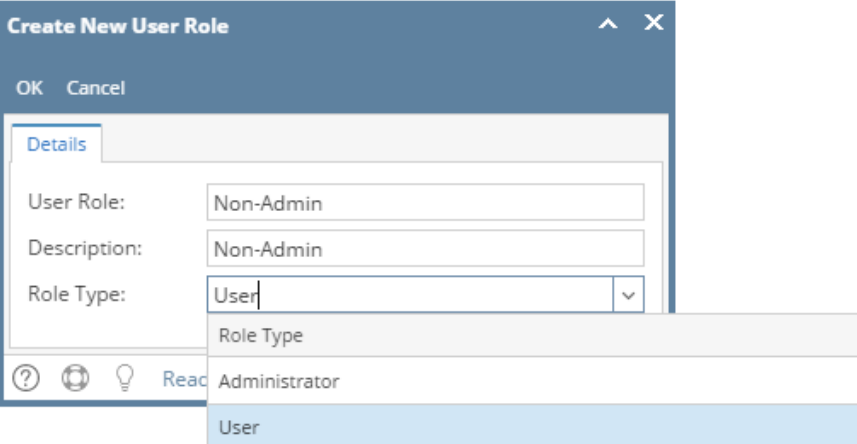

b. To create an **Admin** role, enter **User Role** and **Description** and select **Administrator** on the **Role Type** drop down

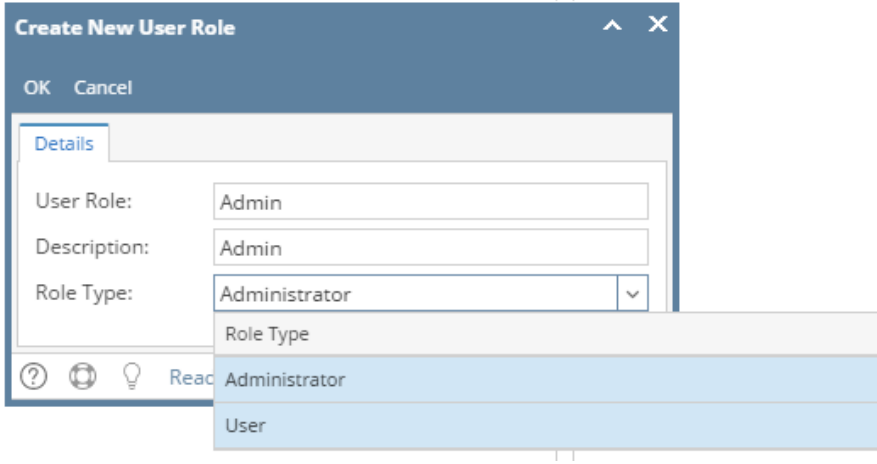

4. Click **OK** on **Create New User Role** screen. Click **OK** on the next message box to dismiss

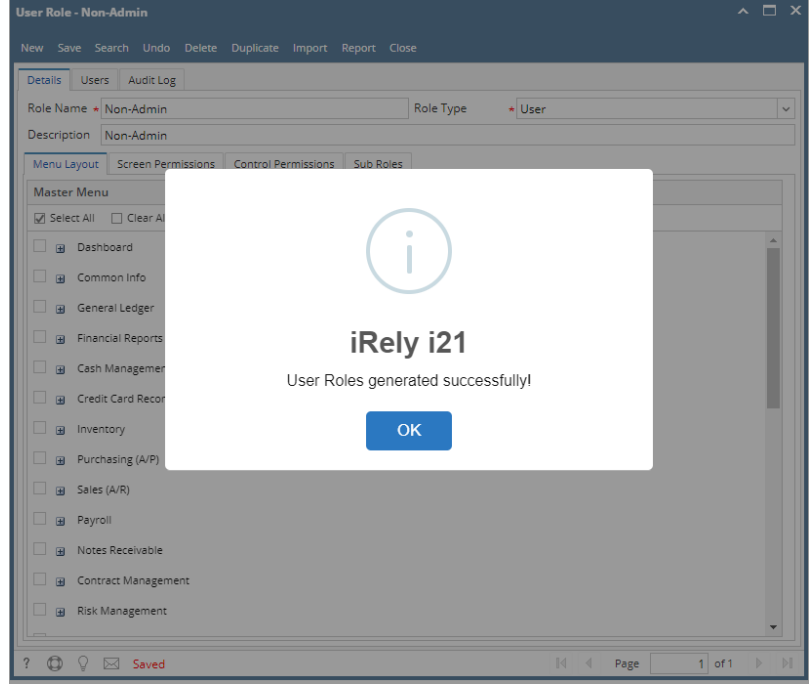

5. **For Admin User Role type:** All menus on the Menu Structure will automatically have a check mark and **System Manager** folder is displayed:

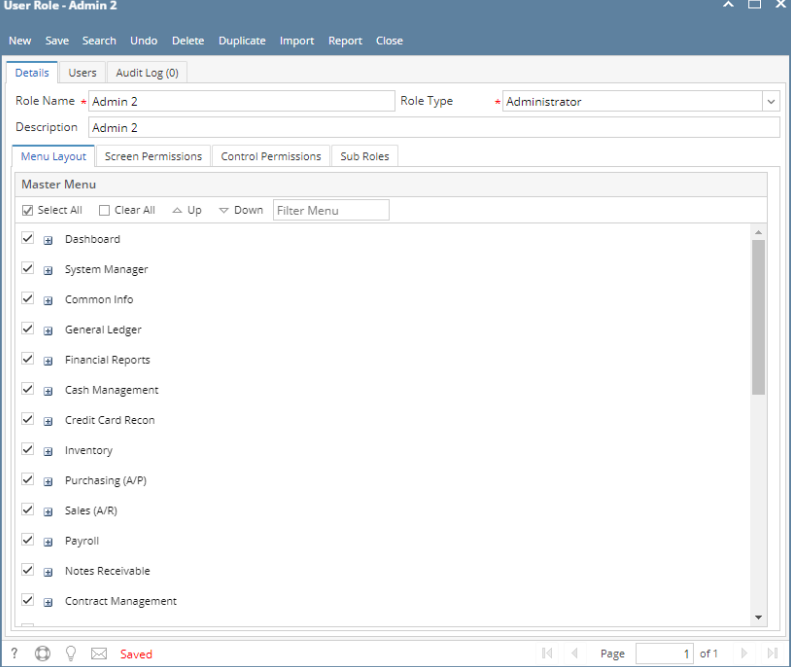

6. **For Non-Admin User Role type:** User should manually select the menus that needs to be applied. When you select/deselect the root folder, all its sub-menus will also be selected/deselected. Note that whatever menu you select on this screen will be accessible to the users with this role. NOTE: **Role Name** and **Description** can accept up to 50 characters each.

#### 7. Click **Save** button to save the new User Role. This message will prompt.

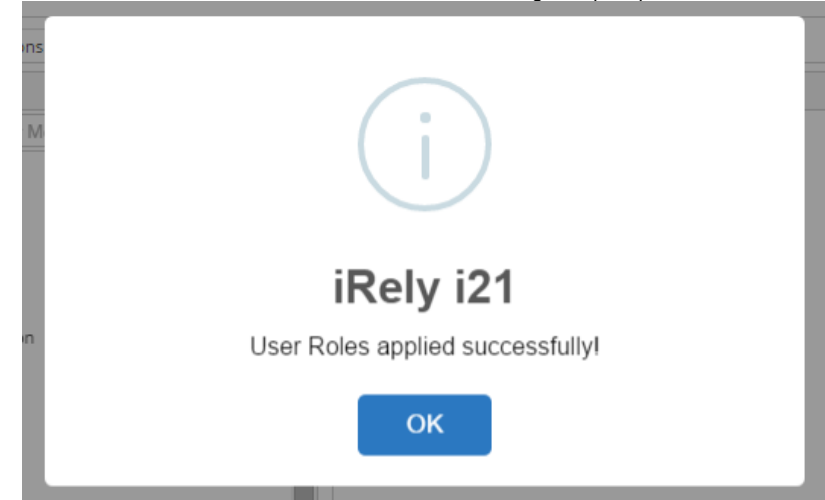

**Here are the steps on How to Add different User Role types:**

- 1. Log in as an **Admin user**
- 2. On user's menu panel, go to **System Manager** folder then click **User Roles**
- 3. Click the **New** action button to open a new record.

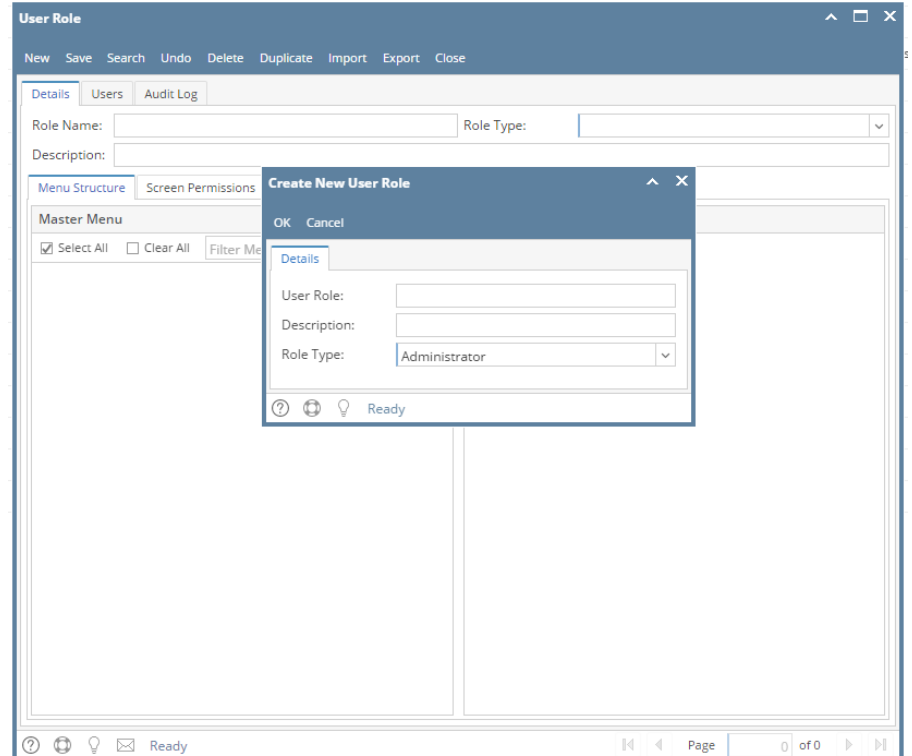

a. To create a **Non-admin** role, enter **User Role** and **Description** and select **User** on the **Role Type** drop down

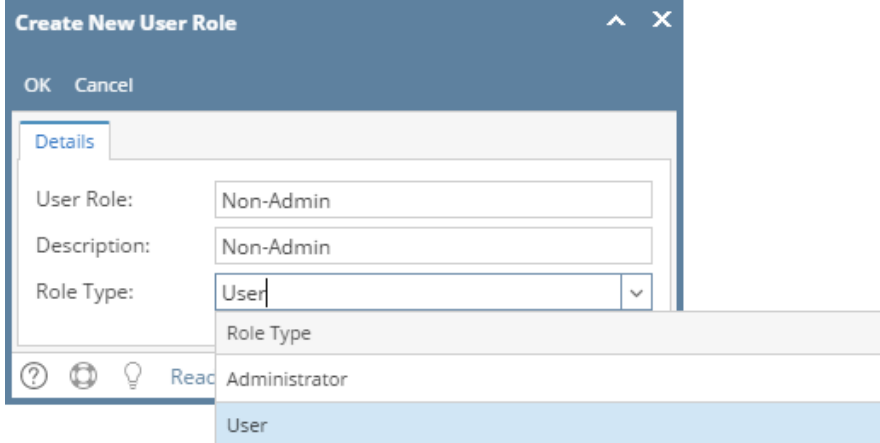

b. To create an **Admin** role, enter **User Role** and **Description** and select **Administrator** on the **Role Type** drop down

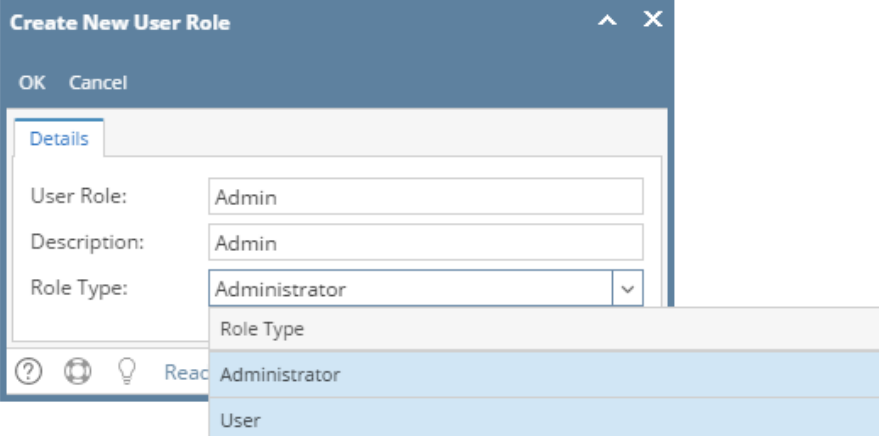

4. Click **OK** on **Create New User Role** screen. Click **OK** on the next message box to dismiss

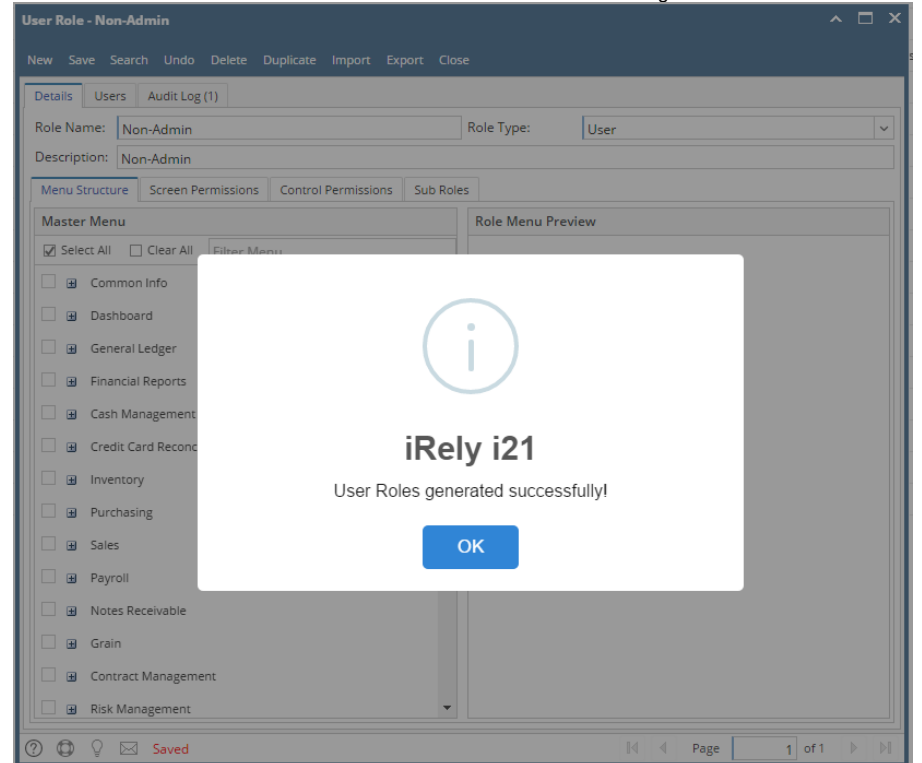

5. **For Admin User Role type:** All menus on the Menu Structure will automatically have a check mark and **System Manager** folder is displayed:

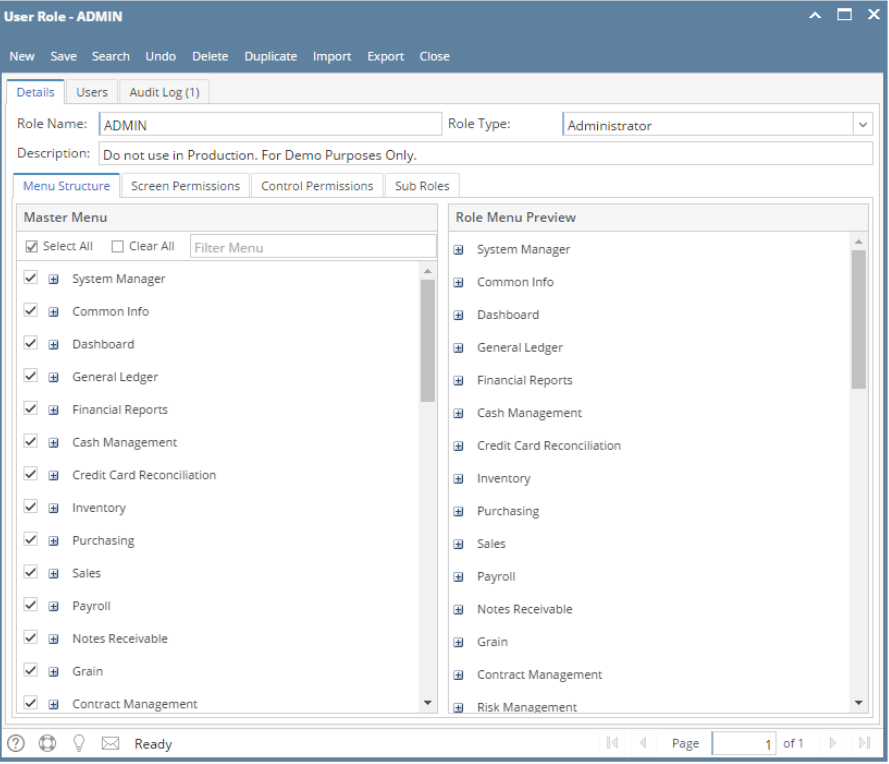

6. **For Non-Admin User Role type:** User should manually select the menus that needs to be applied. When you select/deselect the root folder, all its sub-menus will also be selected/deselected. Note that whatever menu you select on this screen will be accessible to the users with this role.

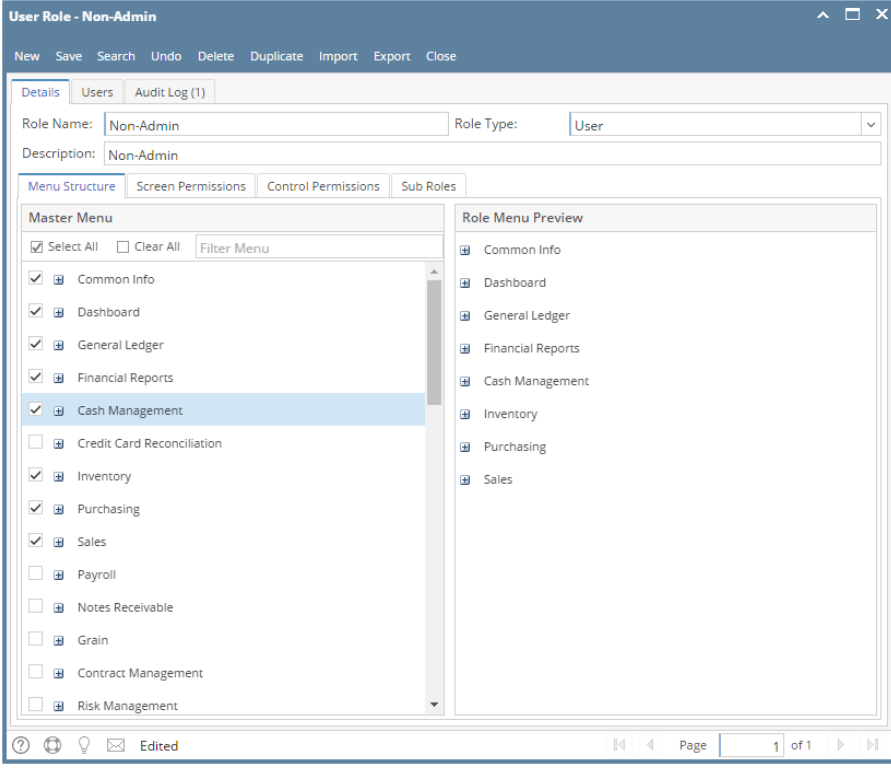

NOTE: **Role Name** and **Description** can accept up to 50 characters each.

#### 7. Click **Save** button to save the new User Role. This message will prompt.

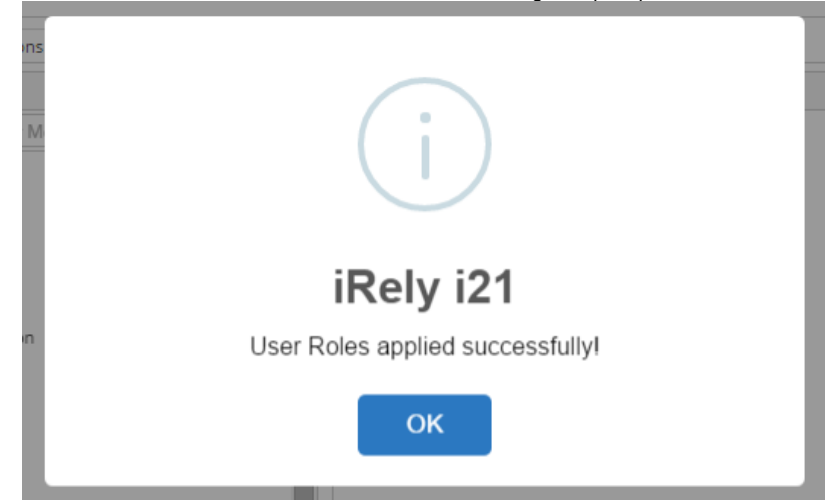

**Here are the steps on How to Add different User Role types:**

- 1. Log in as an **Admin user**
- 2. On user's menu panel, go to **System Manager** folder then click **User Roles**
- 3. Click the **New** action button to open a new record.

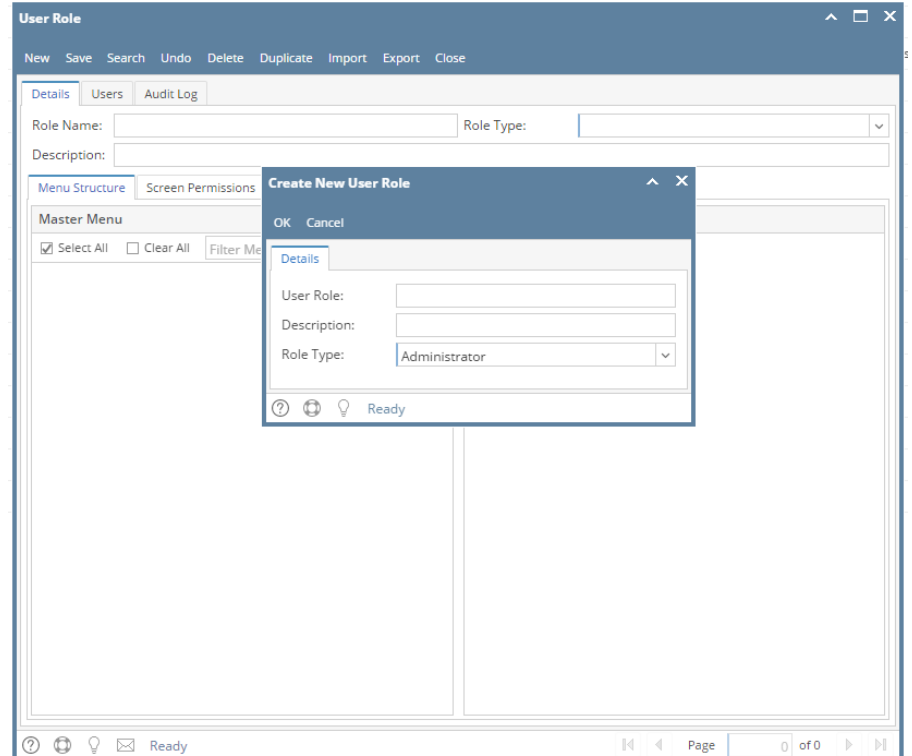

a. To create a **Non-admin** role, enter **User Role** and **Description** and select **User** on the **Role Type** drop down

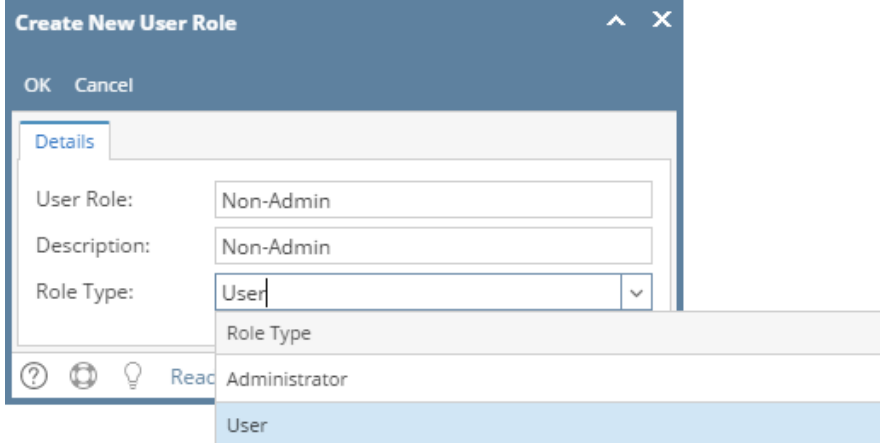

b. To create an **Admin** role, enter **User Role** and **Description** and select **Administrator** on the **Role Type** drop down

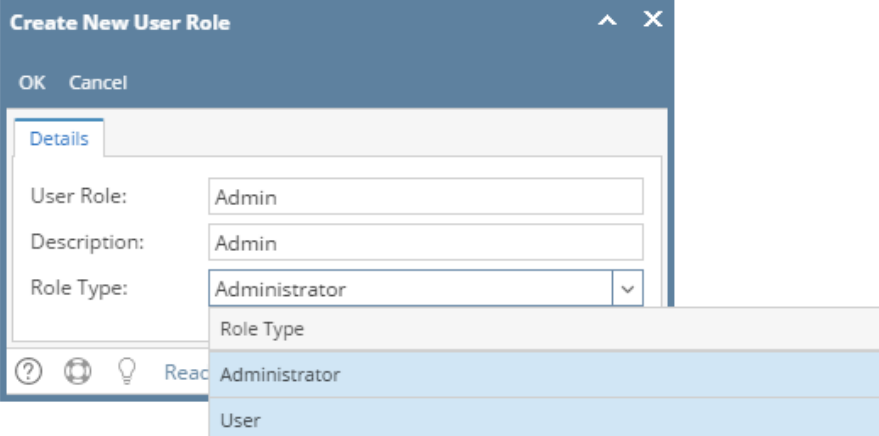

4. Click **OK** on **Create New User Role** screen. Click **OK** on the next message box to dismiss

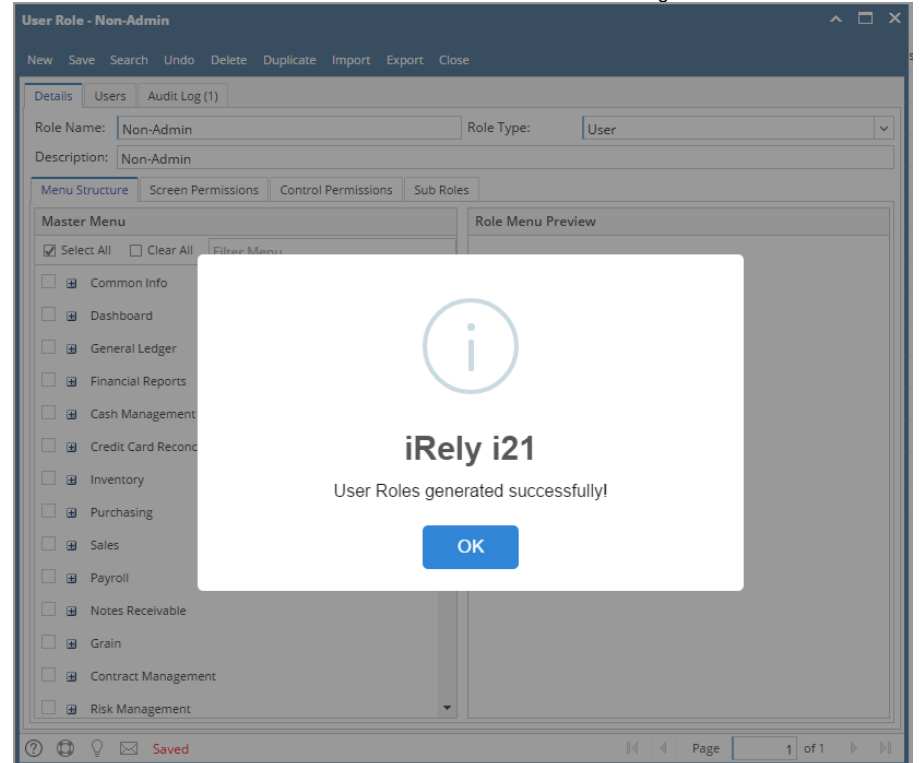

5. **For Admin User Role type:** All menus on the Menu Structure will automatically have a check mark and **System Manager** folder is displayed:

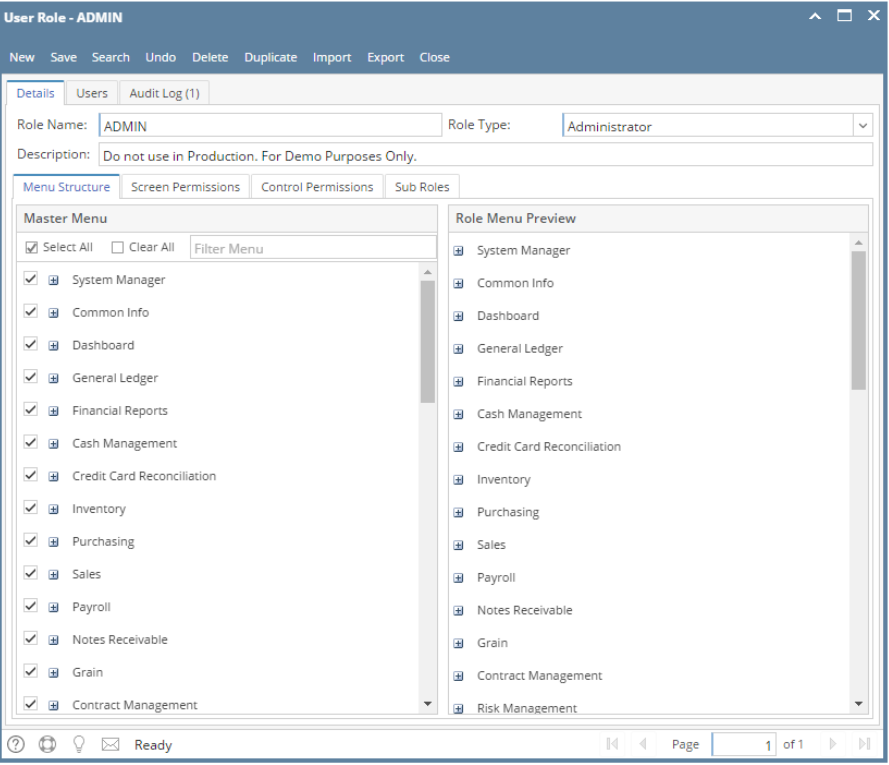

6. **For Non-Admin User Role type:** User should manually select the menus that needs to be applied. When you select/deselect the root folder, all its sub-menus will also be selected/deselected. Note that whatever menu you select on this screen will be accessible to the users with this role.

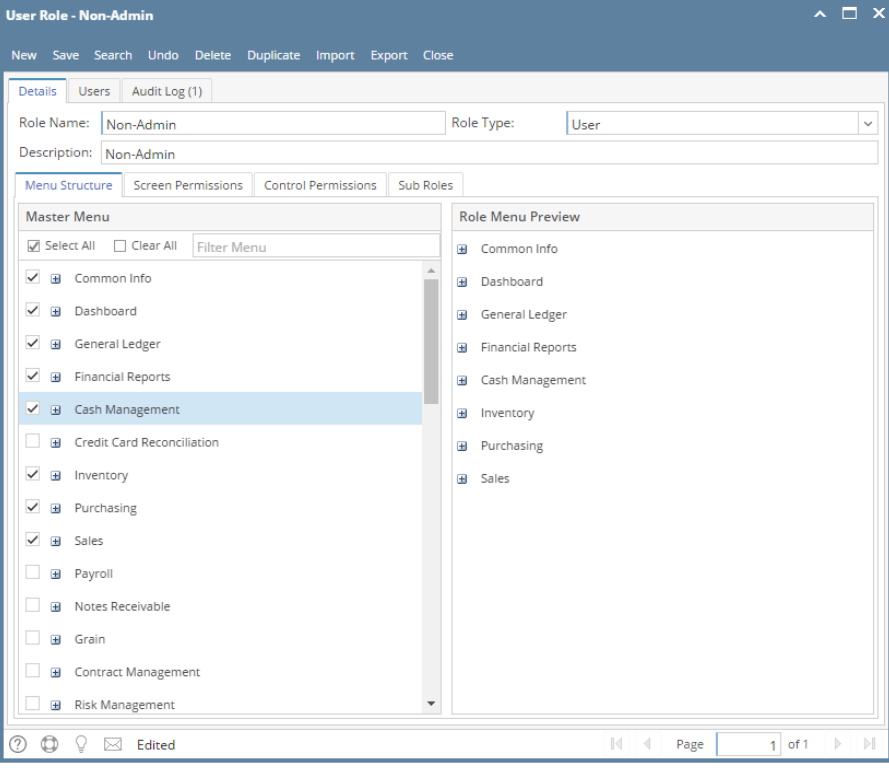

7. Click **Save** button to save the new User Role. This message will prompt.

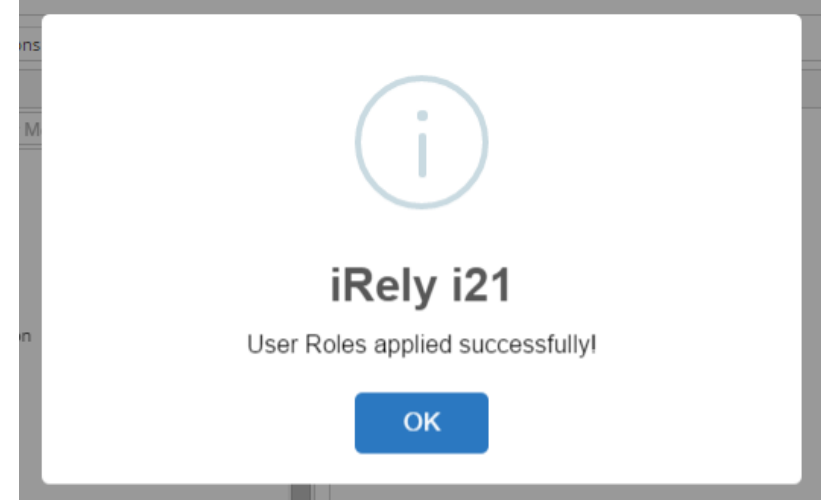

**Here are the steps on How to Add different User Role types:**

- 1. Log in as an **Admin user**
- 2. On user's menu panel, go to **System Manager** folder then click **User Roles**
- 3. Click the **New** action button to open a new record.

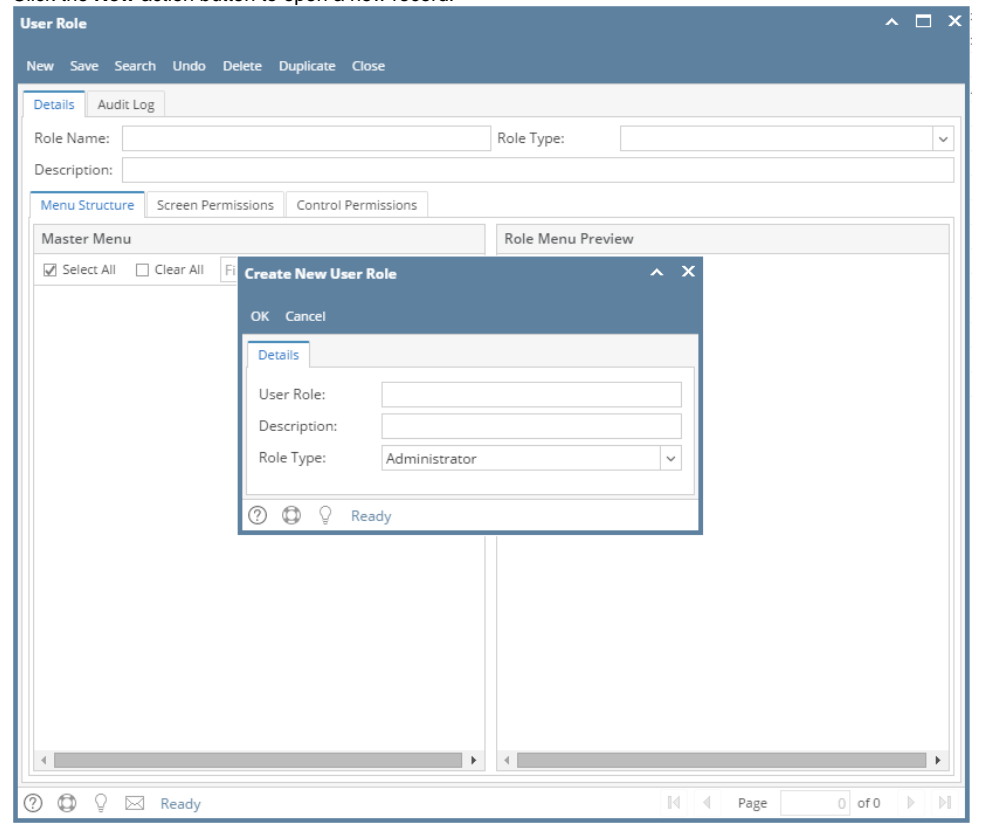

a. To create a **Non-admin** role, enter **User Role** and **Description** and select **User** on the **Role Type** drop down

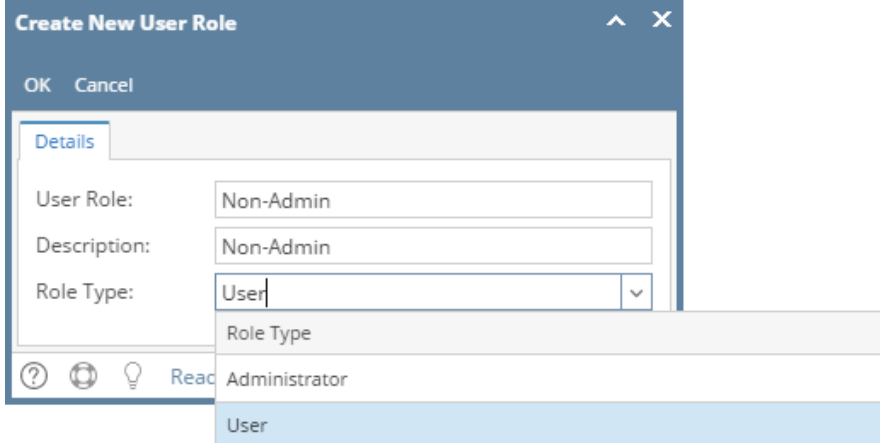

b. To create an **Admin** role, enter **User Role** and **Description** and select **Administrator** on the **Role Type** drop down

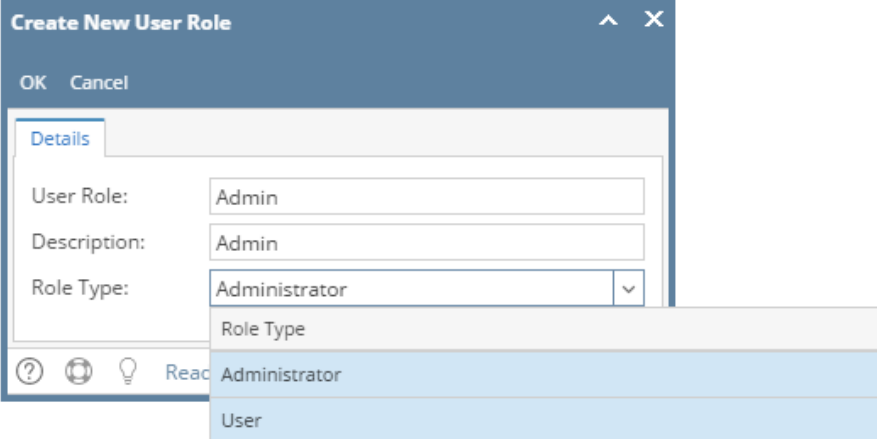

4. Click **OK** on **Create New User Role** screen. Click **OK** on the next message box to dismiss

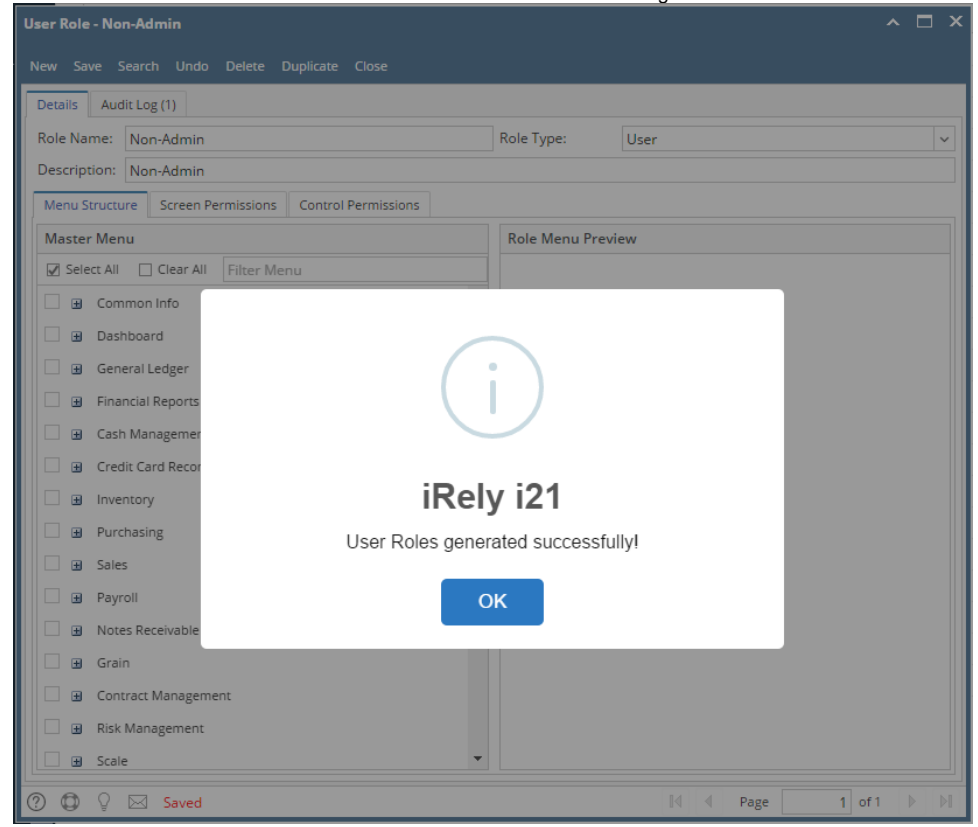

5. **For Admin User Role type:** All menus on the Menu Structure will automatically have a check mark and **System Manager** folder is displayed:

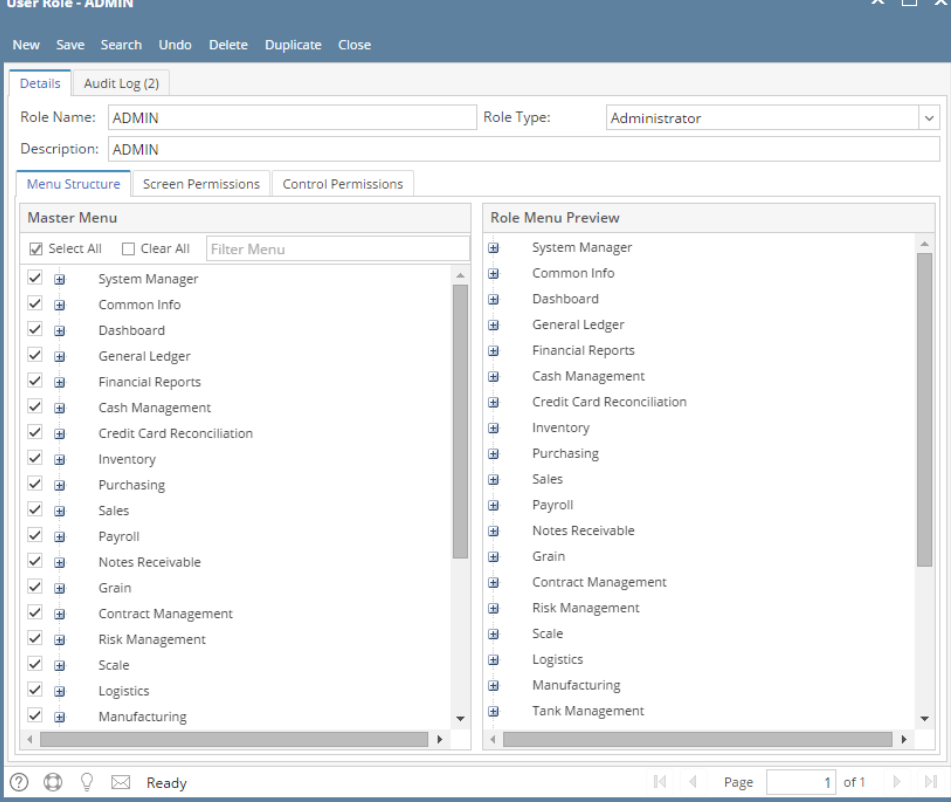

6. **For Non-Admin User Role type:** User should manually select the menus that needs to be applied. When you select/deselect the root folder, all its sub-menus will also be selected/deselected. Note that whatever menu you select on this screen will be accessible to the users with this role.

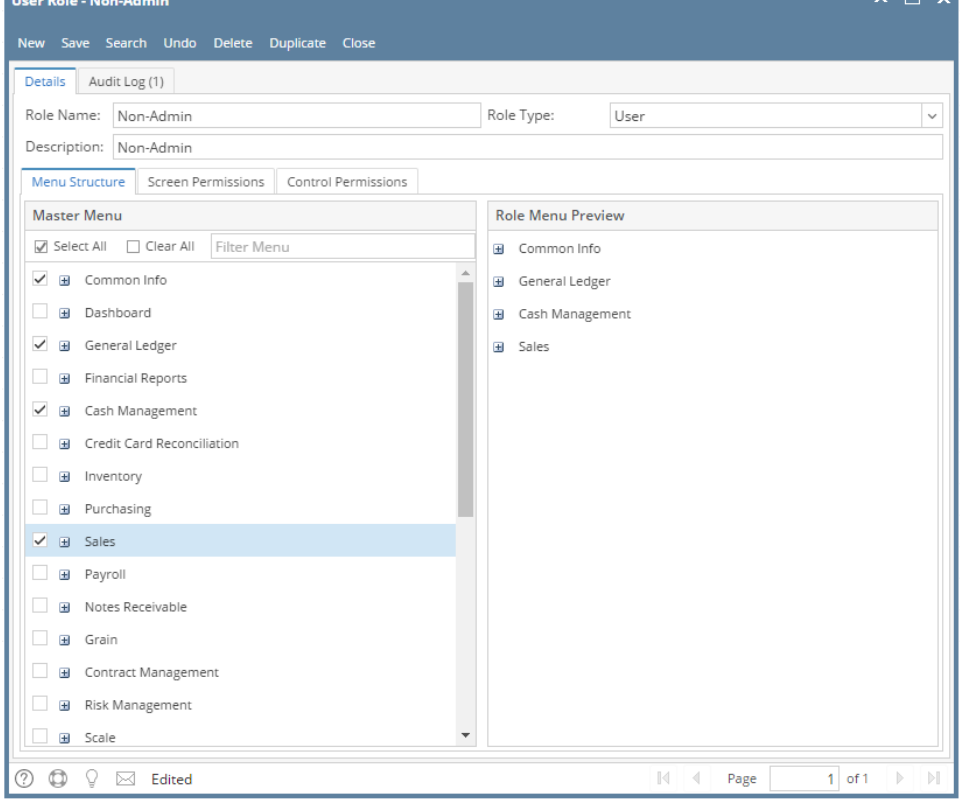

7. Click **Save** button to save the new User Role. This message will prompt.

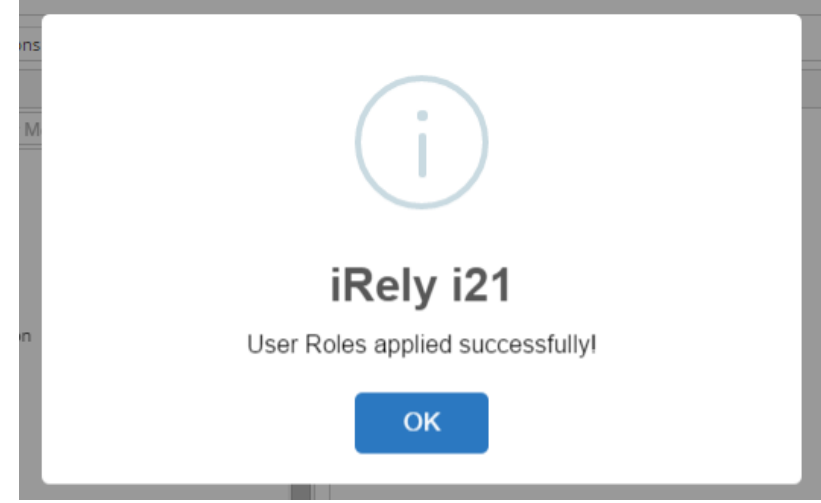

**Here are the steps on How to Add different User Role types:**

- 1. Log in as **Admin user**
- 2. On user's menu panel, go to **System Manager** folder then click **User Roles**
- 3. Click **New** action button to open a new record.

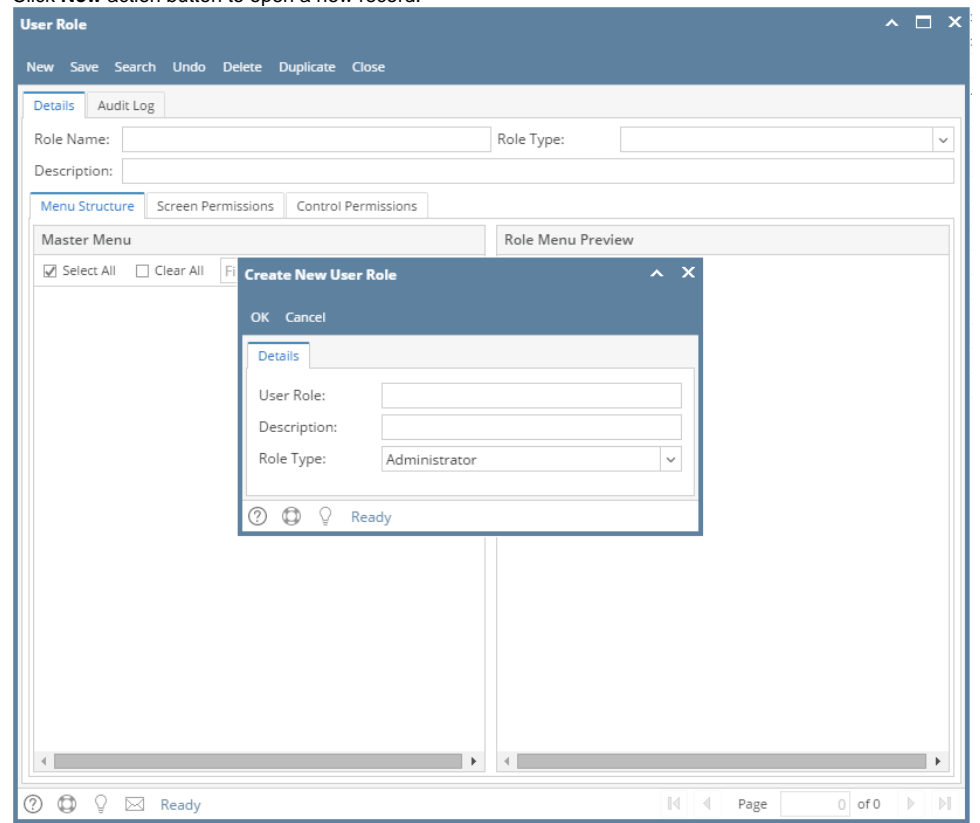

a. To create a **Non-admin** role, enter **User Role** and **Description** and select **User** on the **Role Type** drop down

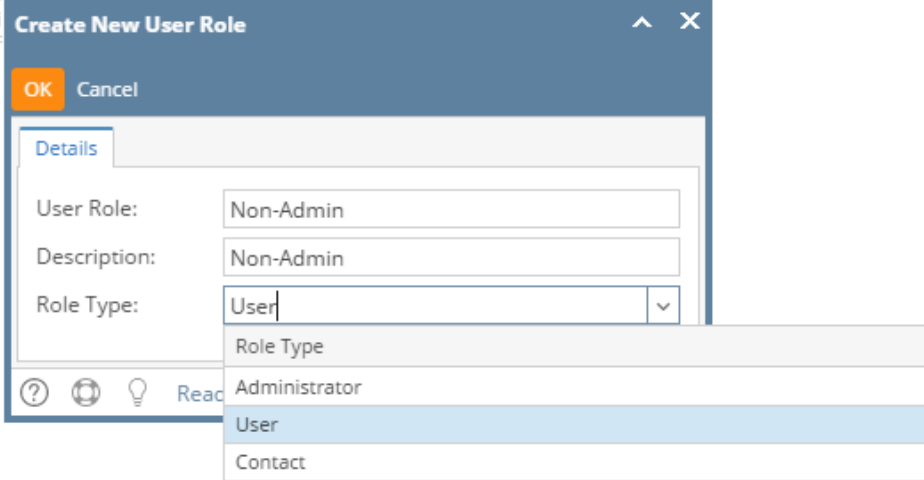

b. To create an **Admin** role, enter **User Role** and **Description** and select **Administrator** on the **Role Type** drop down

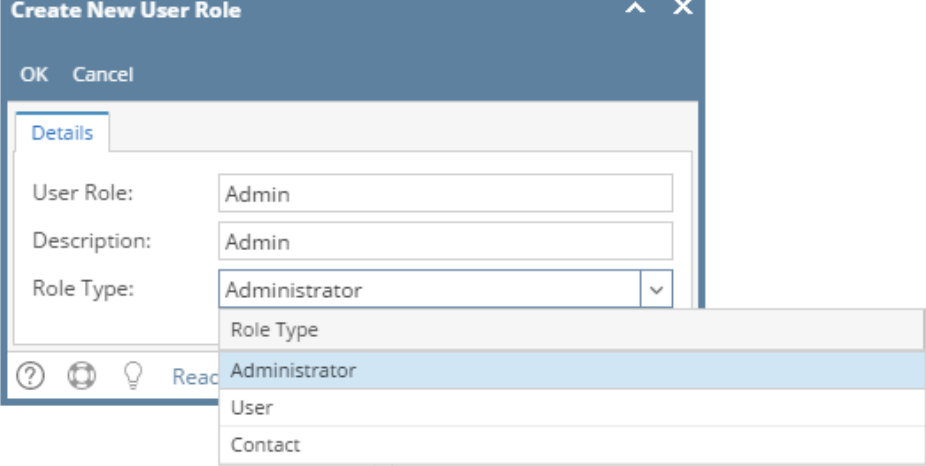

c. To create a **Contact** role, enter **User Role** and **Description** and select **Contact** on the **Role Type** drop down

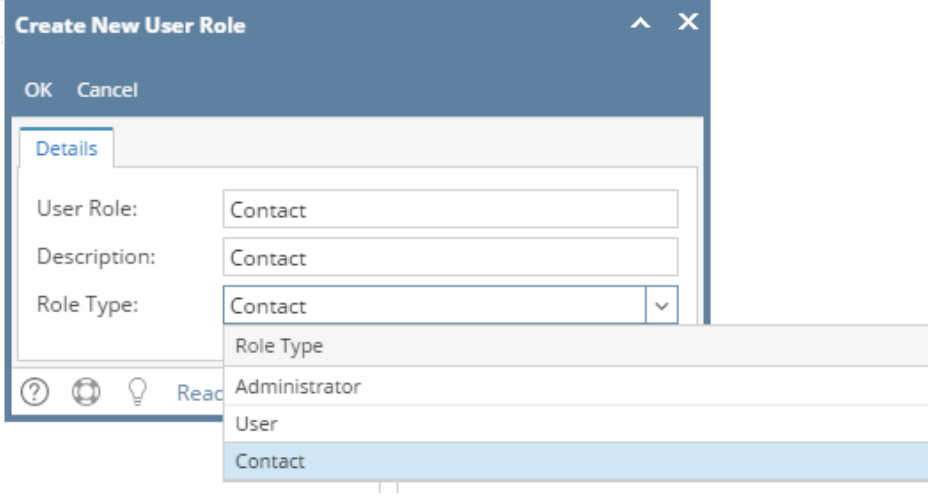

4. Click **OK** on **Create New User Role** screen. Click **OK** on the next message box to dismiss

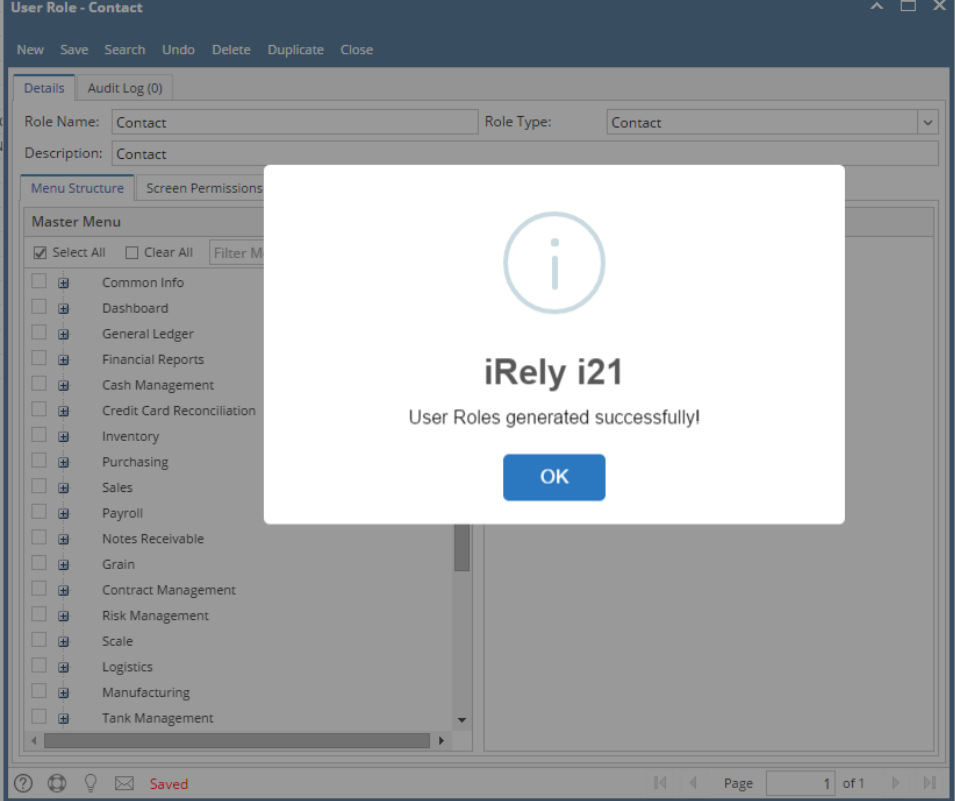

5. **For Admin User Role type:** All menus on the Menu Structure will automatically have a check mark and **System Manager** folder is displayed:

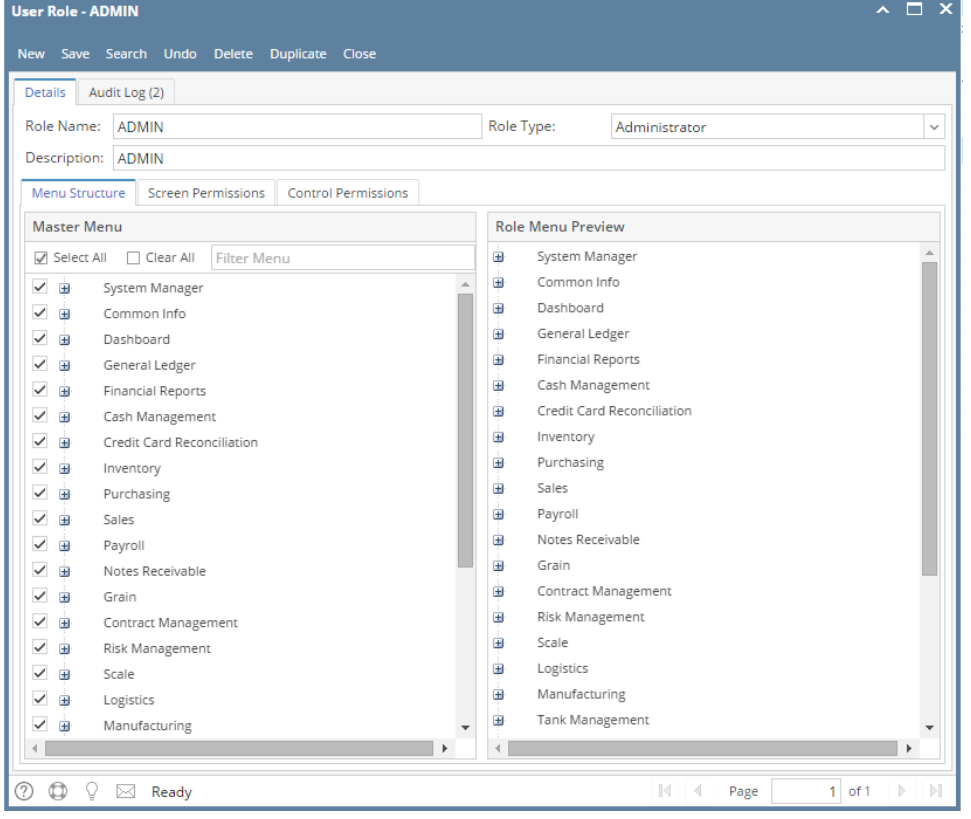

6. **For Non-Admin and Contact User Role type:** User should manually select the menus that needs to be applied. When you select/deselect the root folder, all its sub-menus will also be selected/deselected. Note that whatever menu you select on this screen will be accessible to the users with this role.

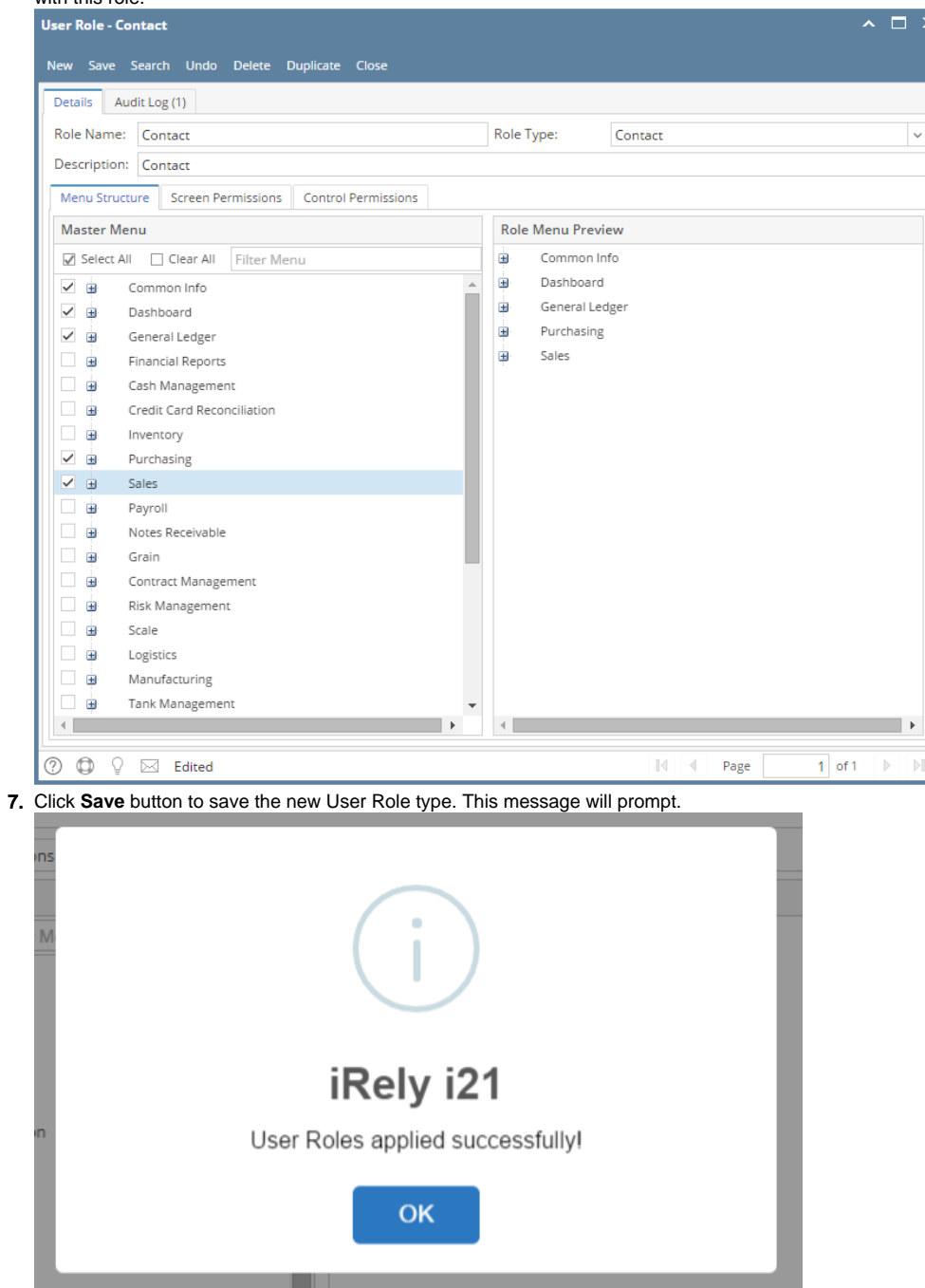

Only **Admin** type users are allowed to have access to this screen. They have the ability to control and assign what permissions will be given to all the other users on each of the menus within the system.

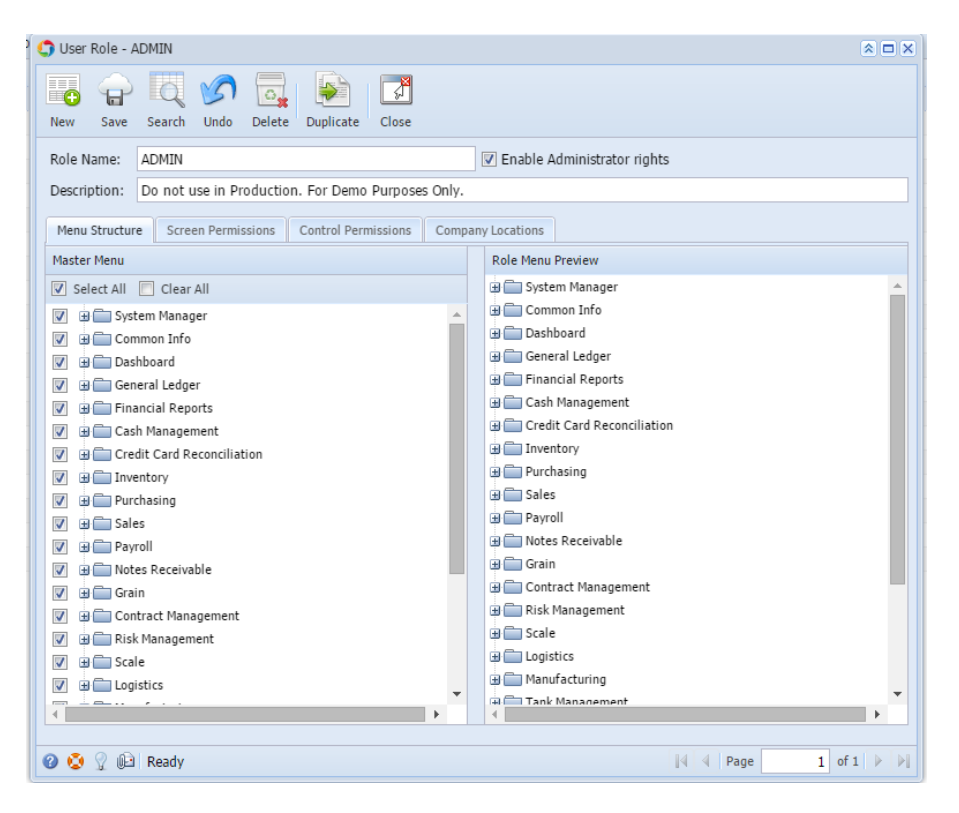

**Here are the steps on How to Add a Non-Admin User Role Type:**

- 1. Log in as **Admin user**
- 2. On user's menu panel, go to **System Manager** folder then click **User Roles**
- 3. Click **New** action button to open a new record.

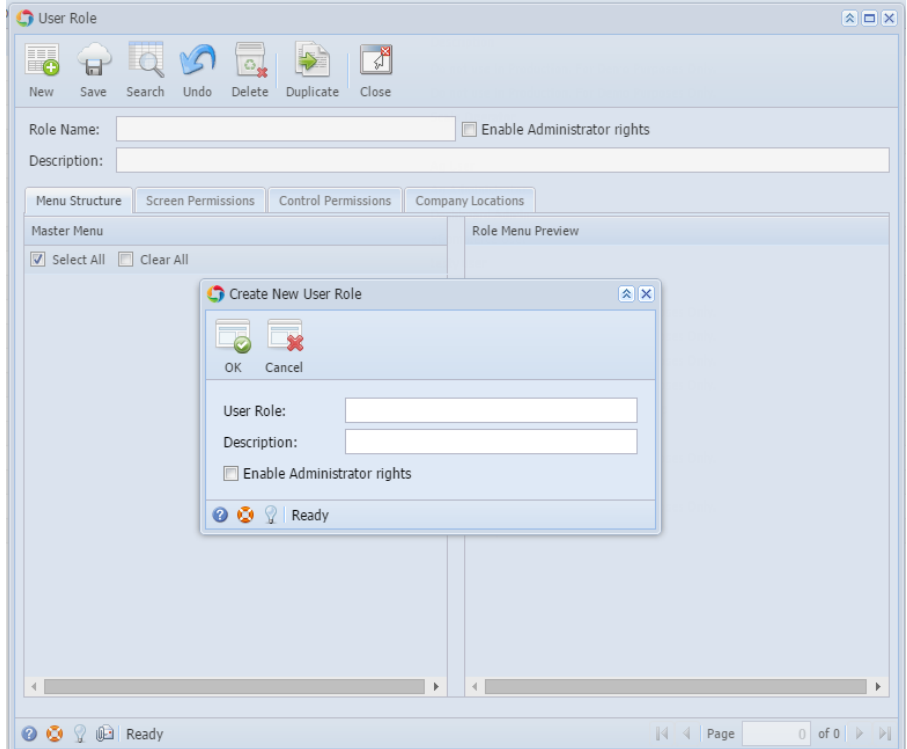

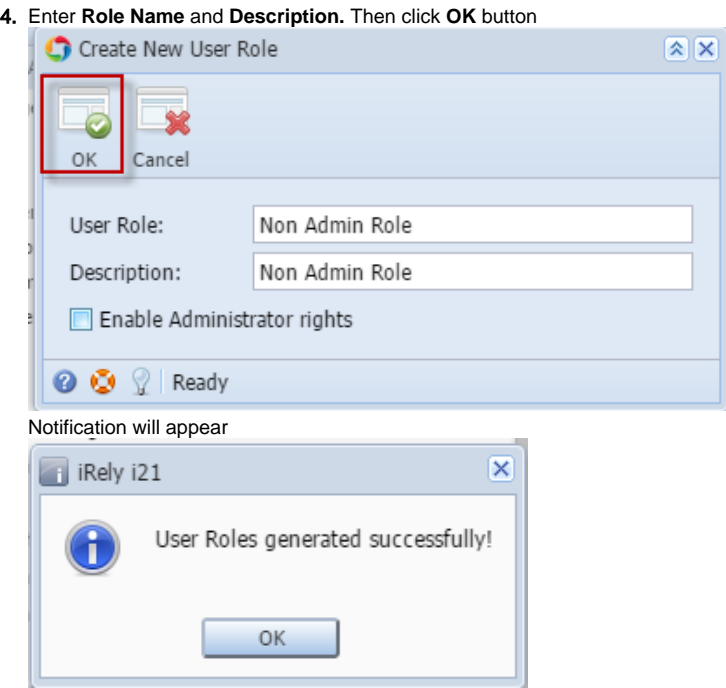

5. Select the menus. When you deselect the root folder, all its sub-menus will also be deselected. Note that whatever menu you select on this screen will be accessible to the users with this role.

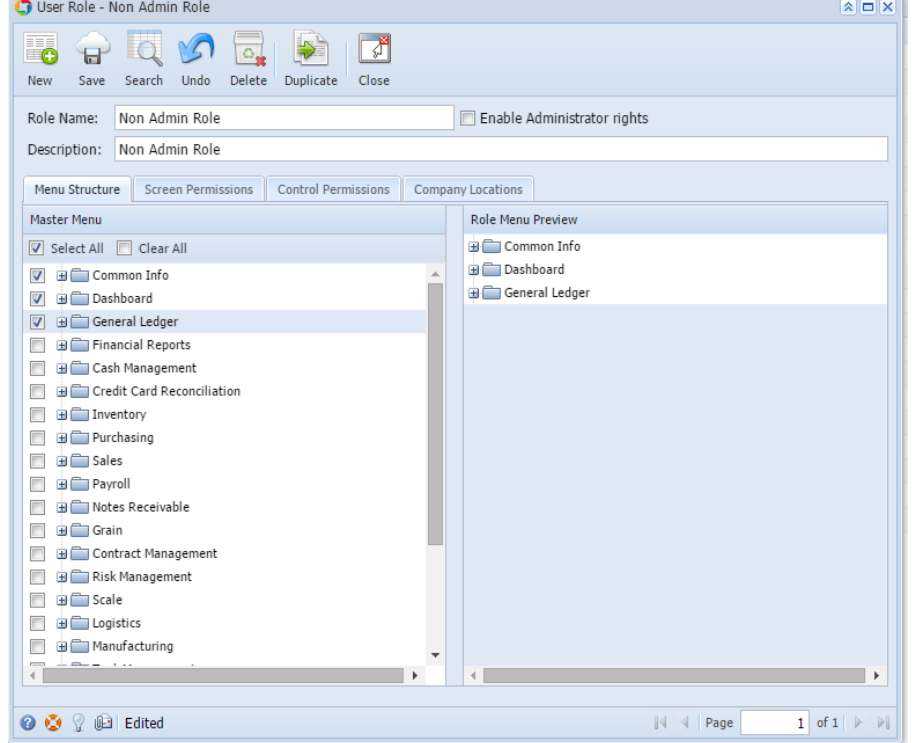

6. Click **Save** button to save the new User Role type. This message will prompt.

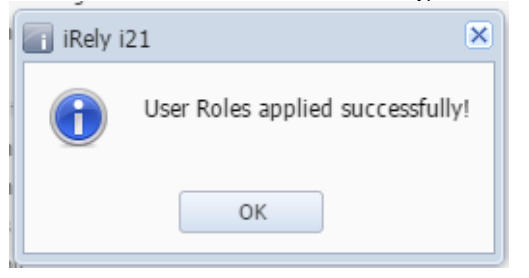

## **Here are the steps on How to Add an Admin User Role Type:**

- 1. Log in as **Admin user**
- 2. On user's menu panel, go to **System Manager** folder then click **User Roles**
- 3. Click **New** action button to open a new record.

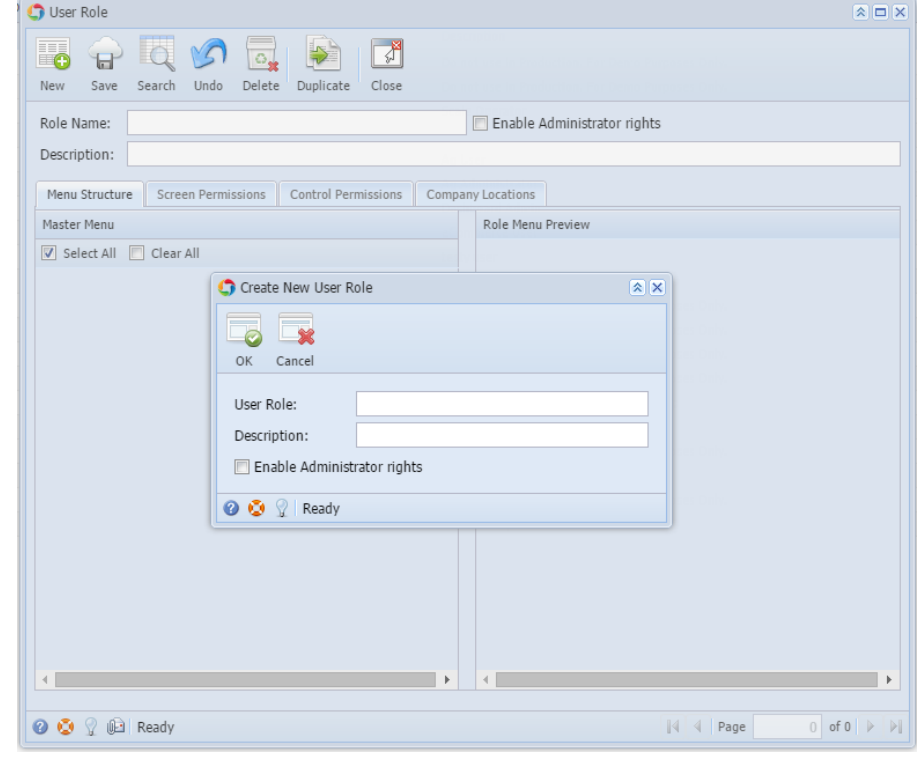

4. Enter **Role Name** and **Description** then tick the check box besides the **Enable Administrator rights.** 

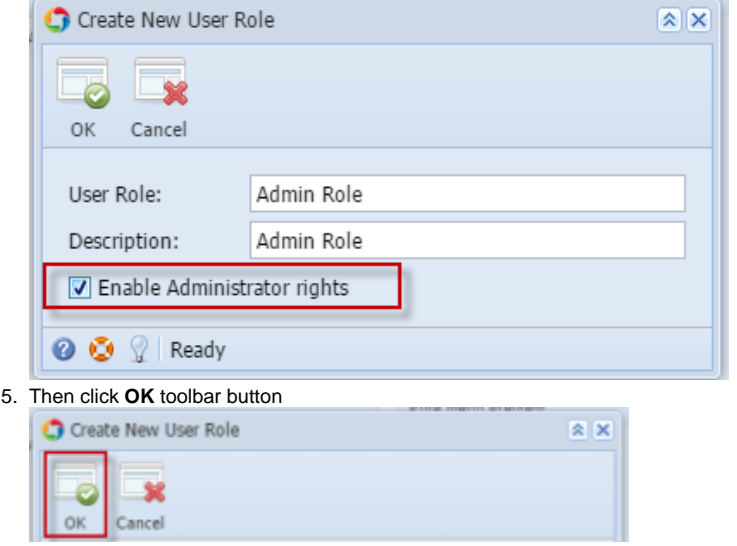

After the menus are generated successfully, all menus on the Menu Structure will have a check mark and System Manager folder is displayed

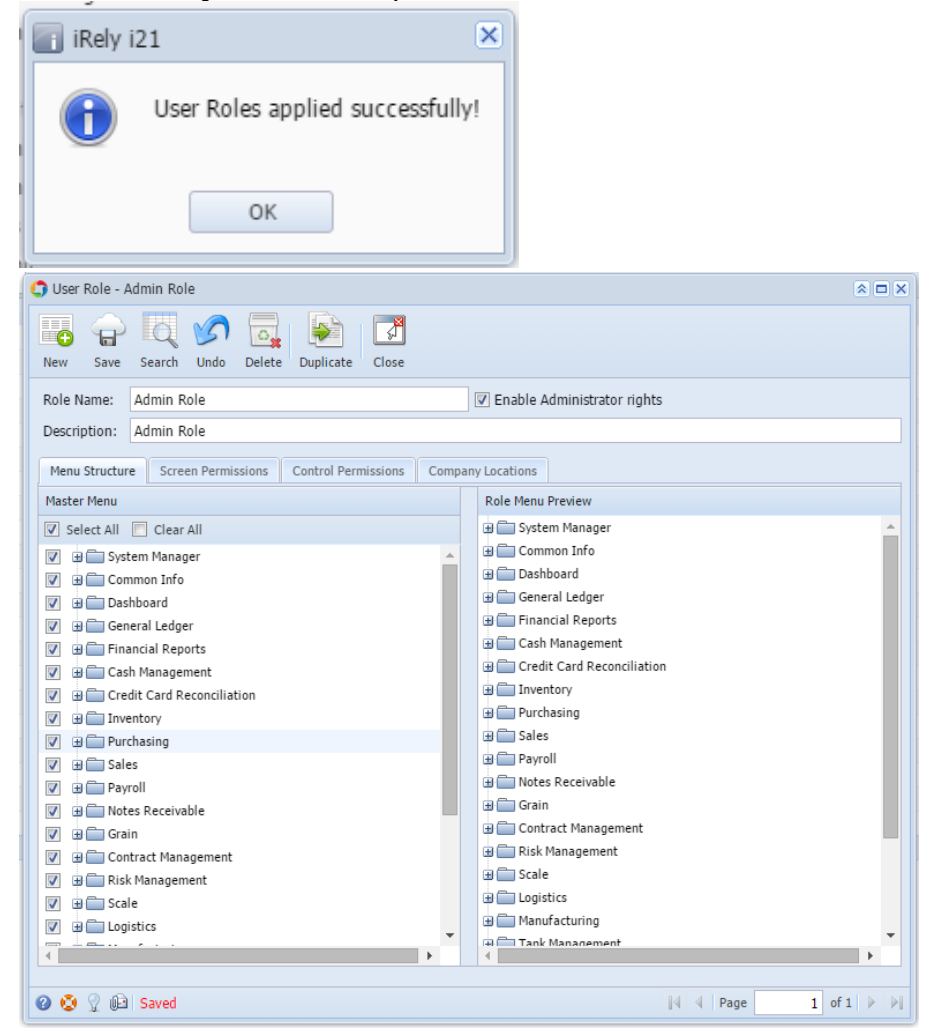

**Here are the steps on How to Add a Non-Admin User Role Type:**

- 1. Log in as **Admin user**
- 2. On user's menu panel, go to **System Manager** folder then click **User Roles**

3. Click **New** action button to open a new record.

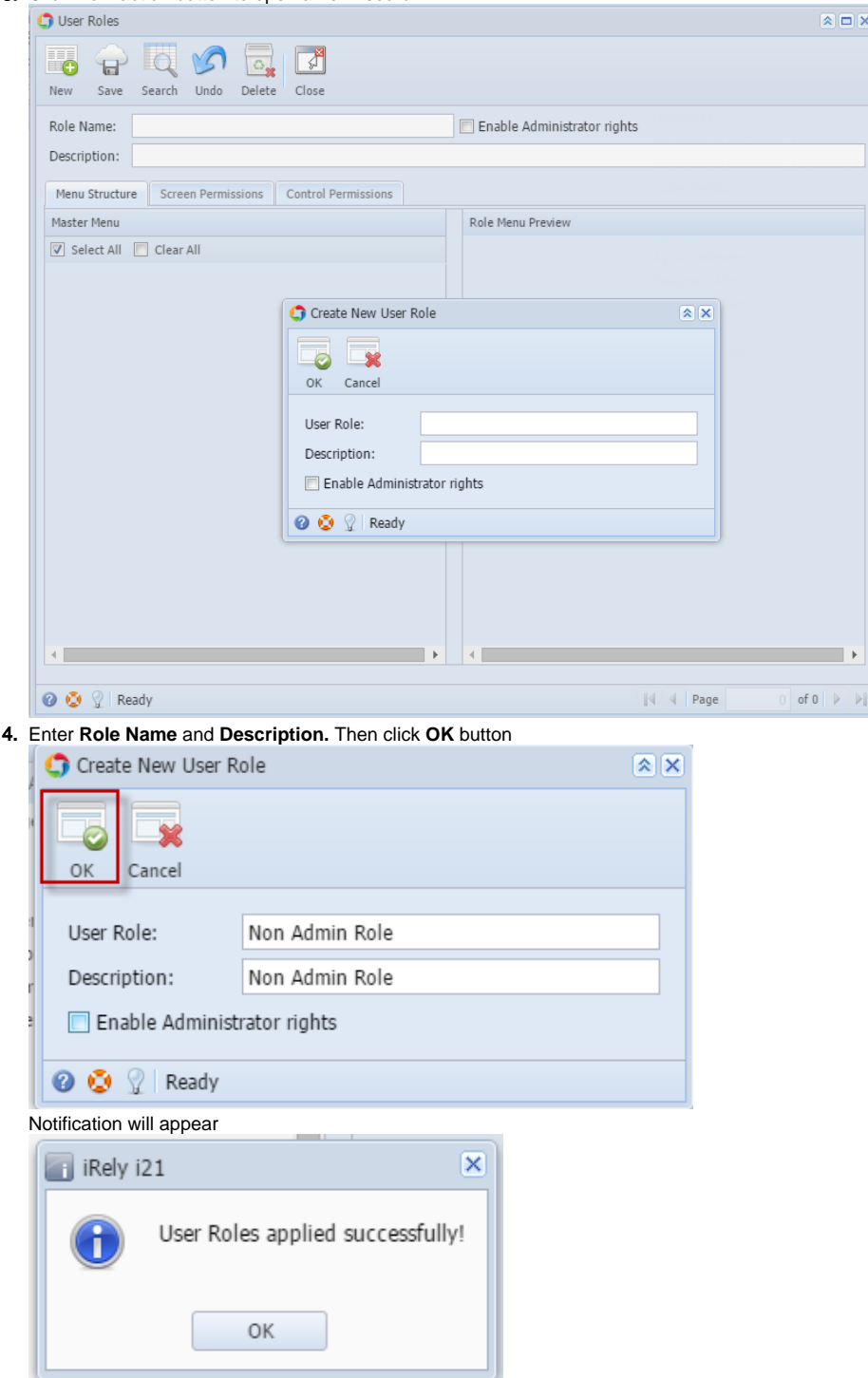

5. Select the menus. When you deselect the root folder, all its sub-menus will also be deselected. Note that whatever menu you select on this screen will be accessible to the users with this role.

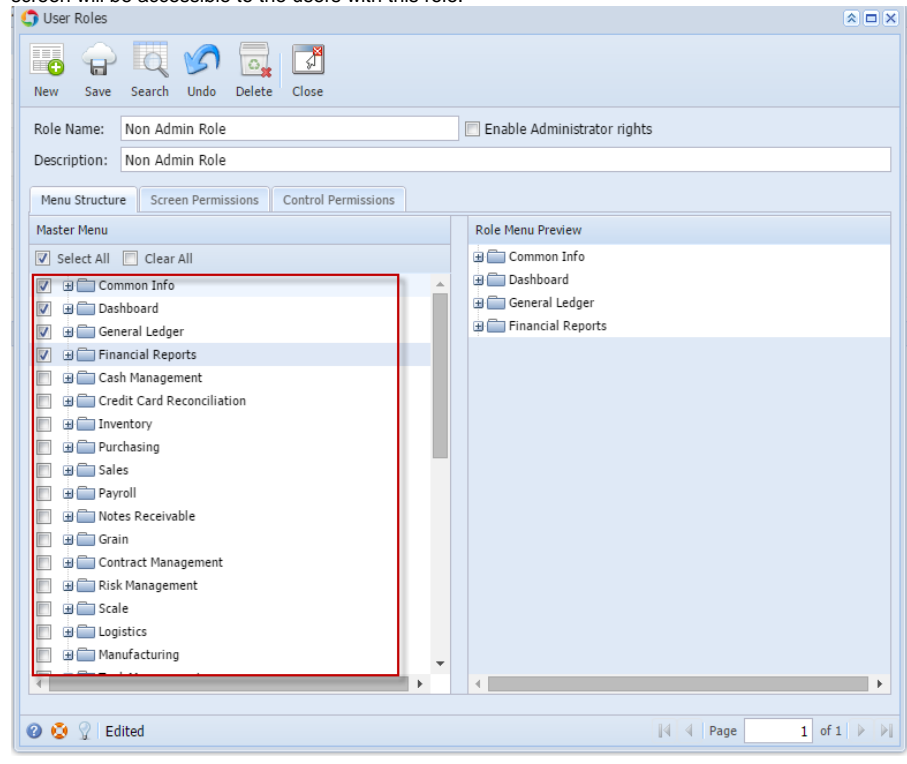

6. Click **Save** button to save the new User Role type. This message will prompt.

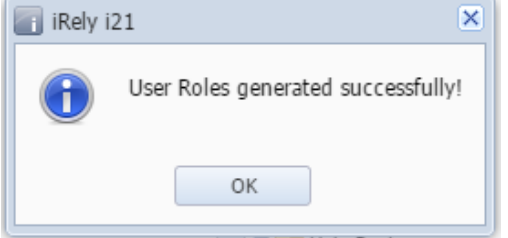

**Here are the steps on How to Add an Admin User Role Type:**

- 1. Log in as **Admin user**
- 2. On user's menu panel, go to **System Manager** folder then click **User Roles**

3. Click **New** action button to open a new record.

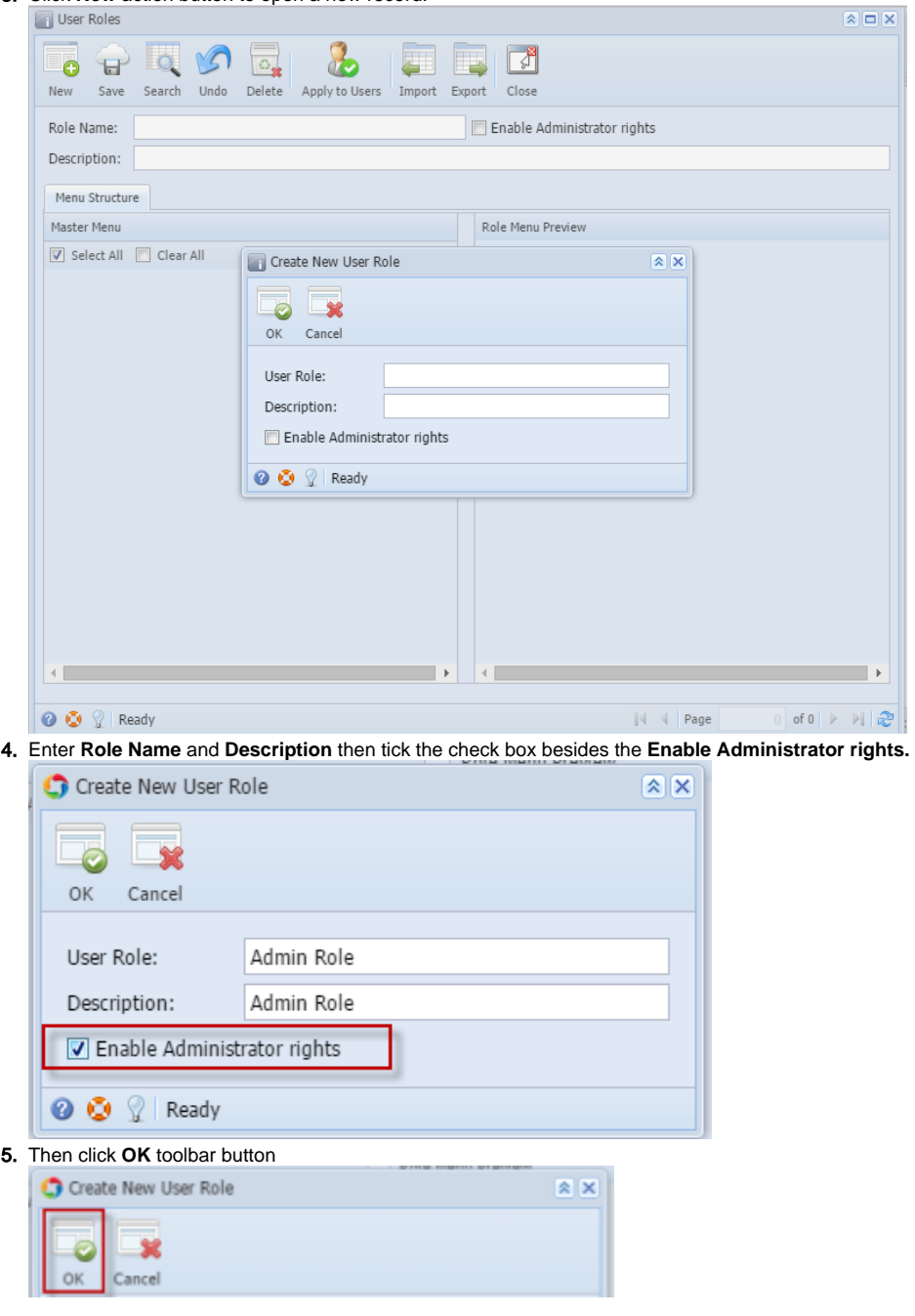

After the menus are generated successfully, all menus on the Menu Structure will have a check mark and System Manager folder is displayed

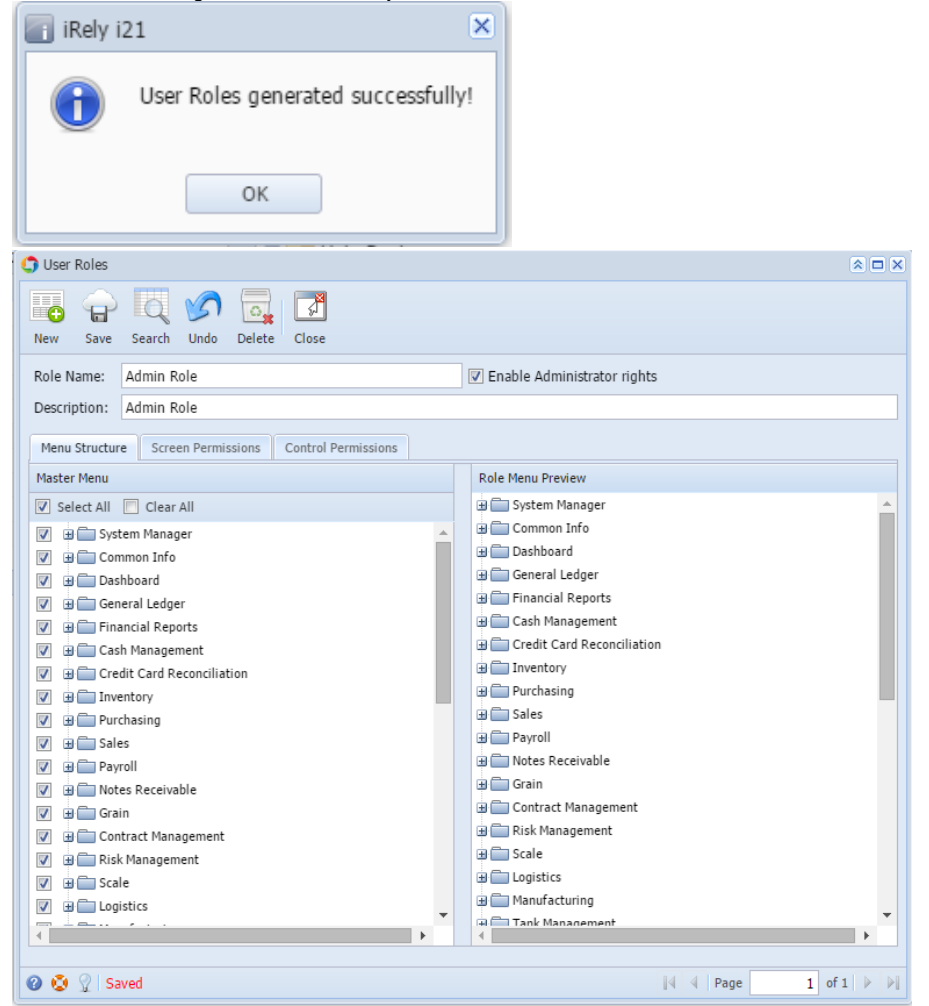

**Here are the steps on How to Add a Non-Admin User Role Type:**

1. Open User Role screen. To do this, go to **Main Menu** > **Menu Panel** > **Admin** > **User Role**.

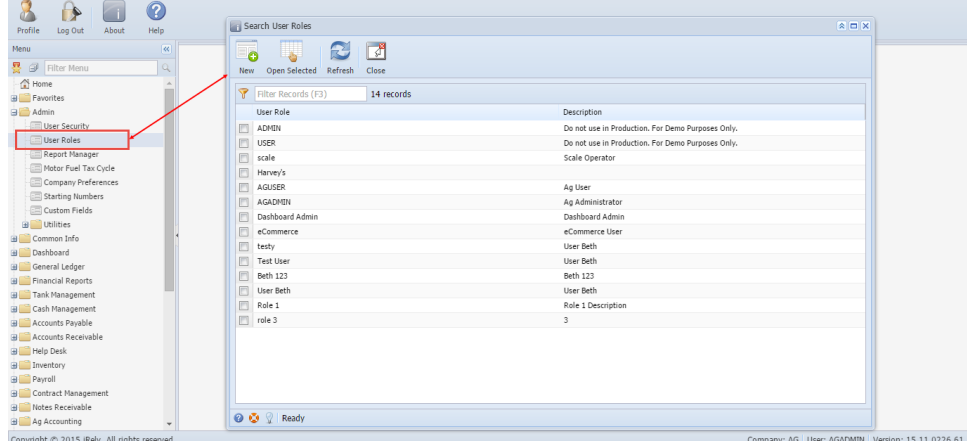

2. Click **New** action button to open a new record.

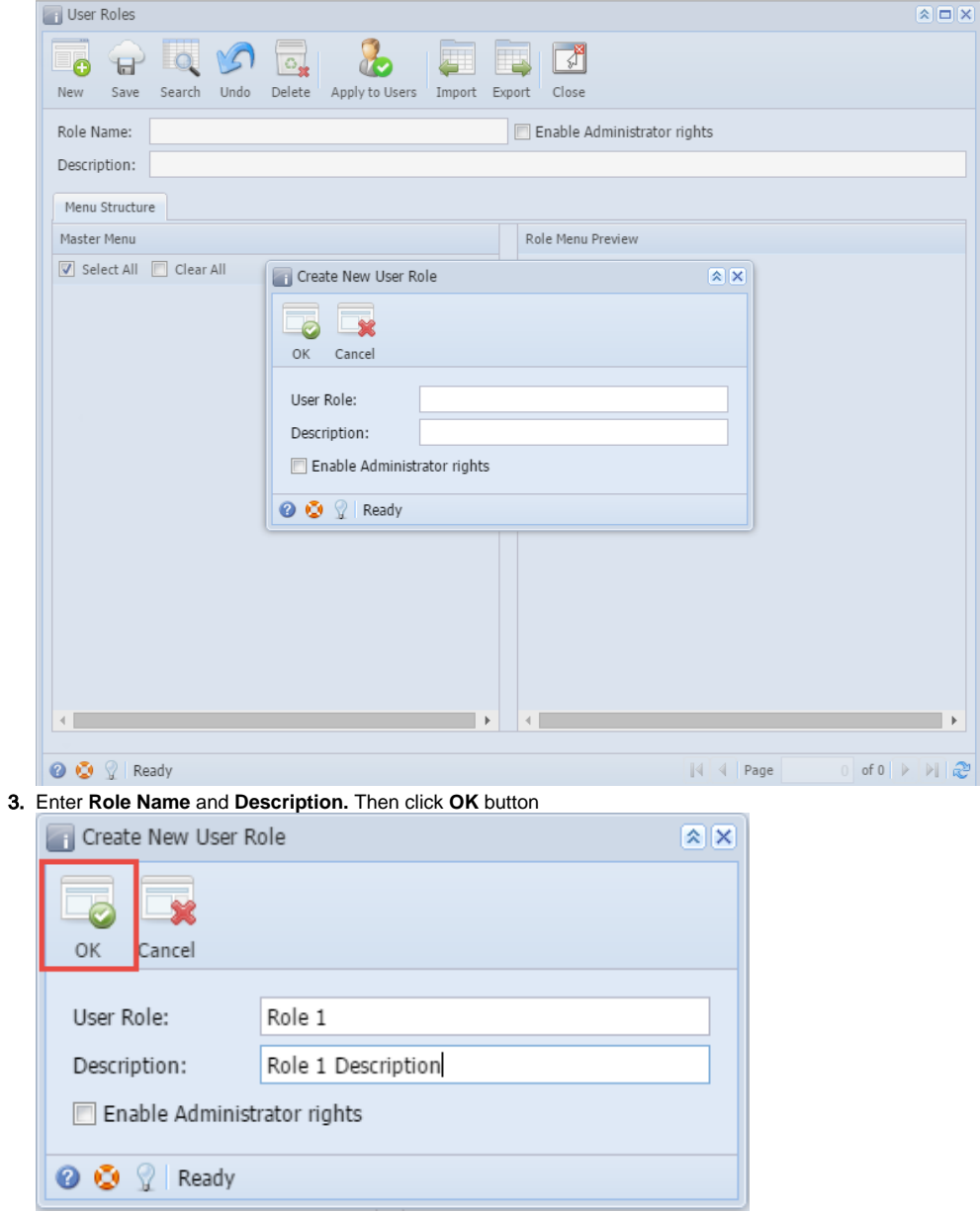

4. Select the menus. When you deselect the root folder, all its sub-menus will also be deselected. Note that whatever menu you select on this screen will be accessible to the users with this role.

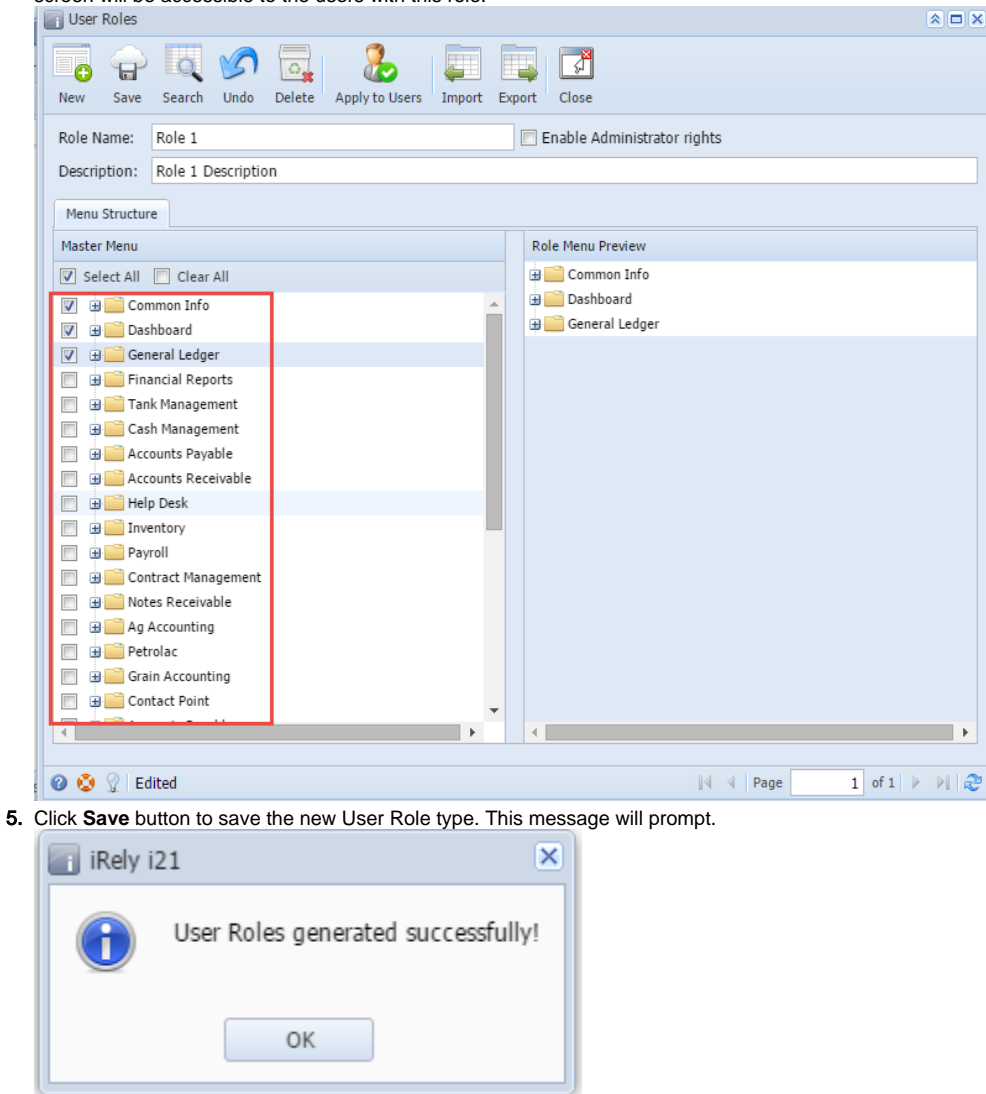

## **Here are the steps on How to Add an Admin User Role Type:**

1. Open User Role screen. To do this, go to **Main Menu** > **Menu Panel** > **Admin** > **User Role**.

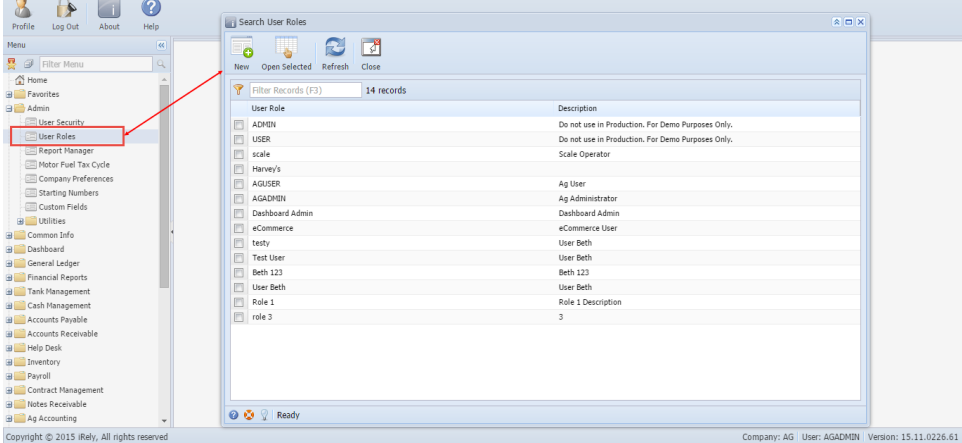

2. Click **New** action button to open a new record.

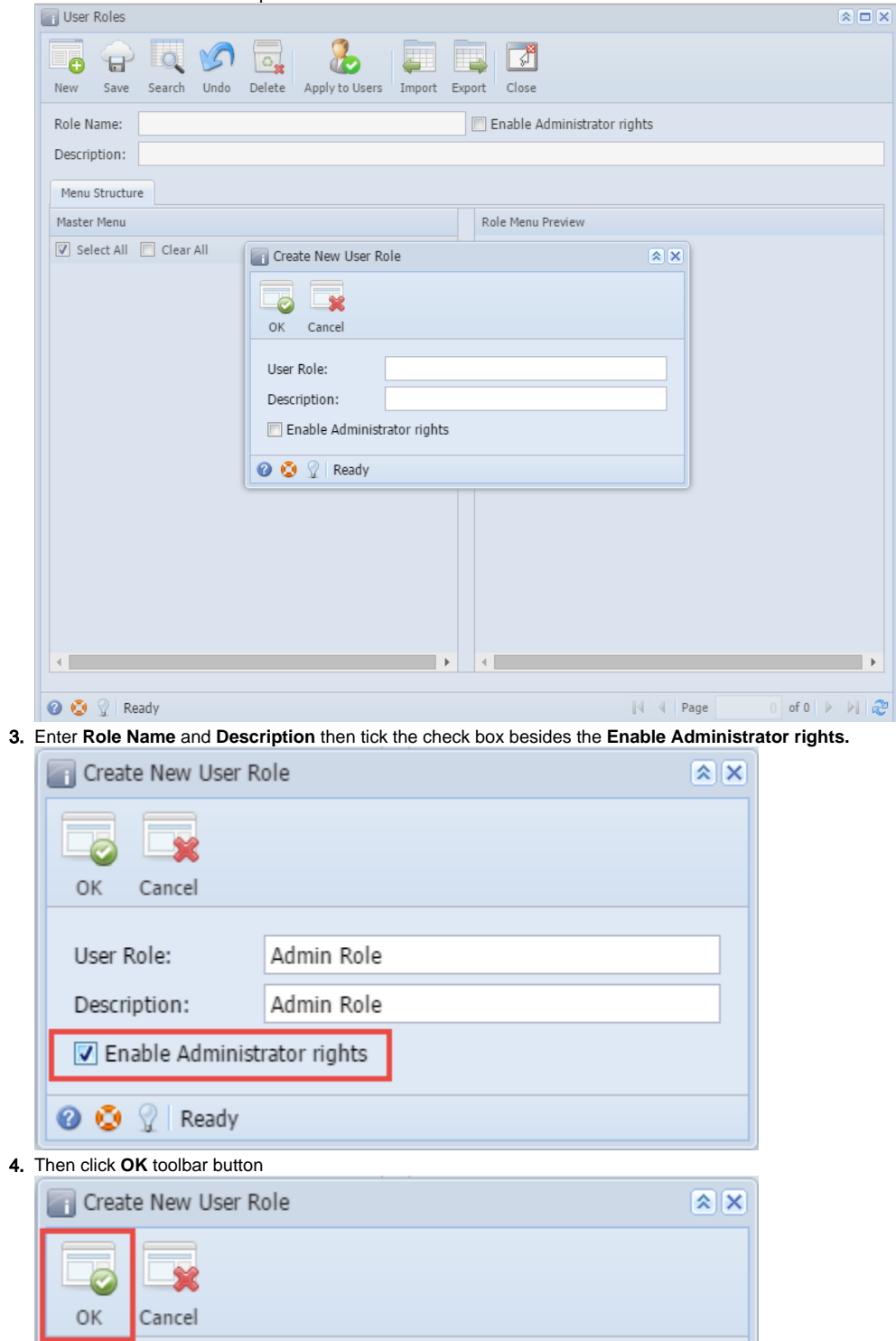

After the menus are generated successfully, all menus on the Menu Structure will have a check mark and Admin folder is displayed

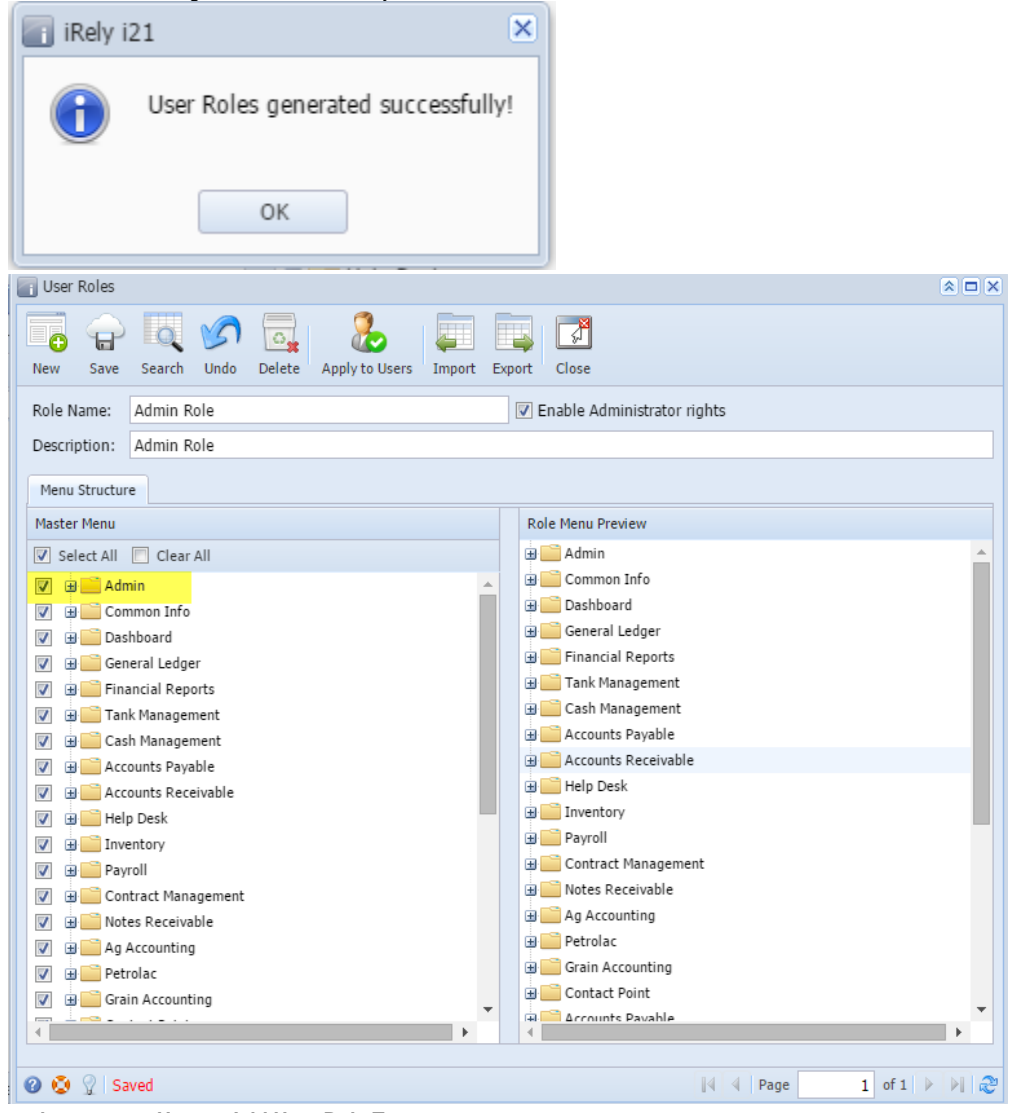

**Here are the steps on How to Add User Role Type:**

1. Open User Role screen. To do this, go to **Main Menu** > **Menu Panel** > **Admin** > **User Role**.

2. Click **New** action button to open a new record.

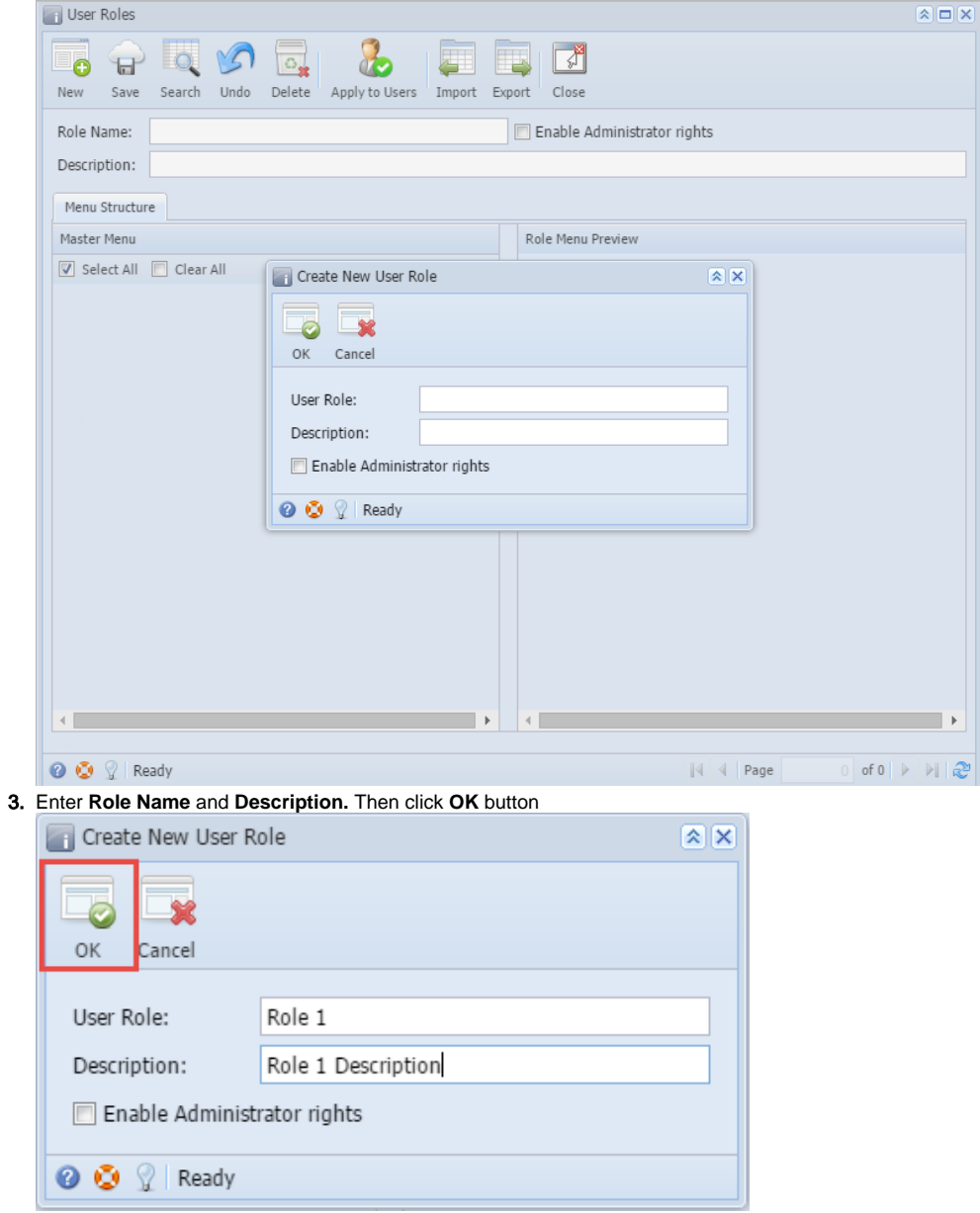

4. Select the menus. When you deselect the root folder, all its sub-menus will also be deselected. Note that whatever menu you select on this screen will be accessible to the users with this role.

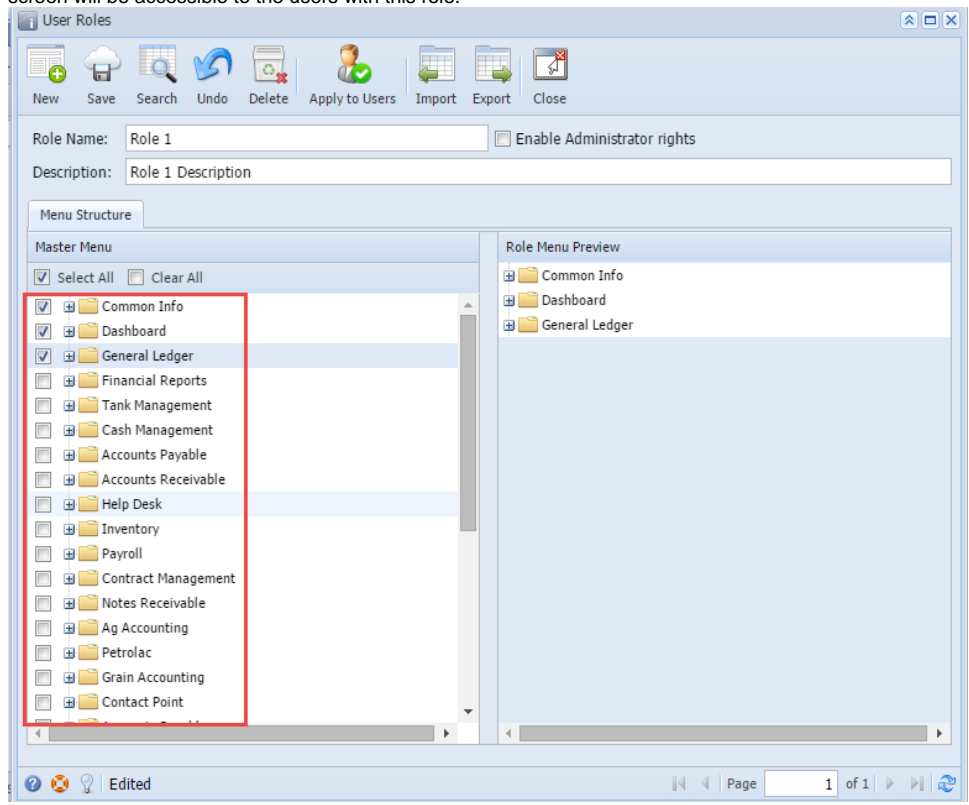

- 5. Click **Save** button to save the new User Role type. This message will prompt before continue the saving.
- **Yes** Changes will be saved and applied to all users affected.
- **No**  Changes will be saved but not be applied to all users affected.

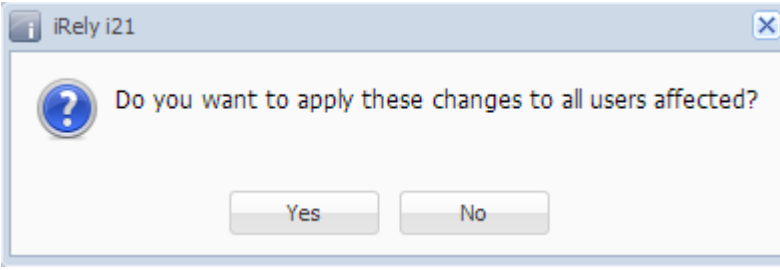